#### **BAB IV**

### **IMPLEMENTASI DAN EVALUASI SISTEM**

Pada bab empat ini menjelaskan mengenai hasil analisis dan perancangan aplikasi peramalan persediaan bahan baku pada CV Lintas Nusa Surabaya dengan menggunakan metode *Single Exponential Smoothing*. Hasil perancangan tersebut meliputi tahap implementasi, uji coba aplikasi dan evaluasi aplikasi.

#### **4.1 Implementasi**

Tahap implementasi merupakan tahap penerapan dari hasil analisis dan desain sistem yang telah dibuat sebelumnya. Sebelum melakukan tahap implementasi, pengguna harus menyiapkan kebutuhan dari sistem. Untuk dapat menjalankan sistem ini maka diperlukan kebutuhan perangkat keras (*hardware*) dan perangkat lunak (*software*), baik dari sisi *client* maupun sisi *server* agar aplikasi dapat dijalankan pada semua komputer (*client)* minimal yang harus dipenuhi sehingga sistem dapat berjalan dengan baik dan sesuai dengan yang SURABAYA diharapkan.

a Kebutuhan Perangkat Keras (*Hardware*) untuk *server*

Berikut spesifikasi minimal perangkat keras untuk *server* 

- 1. *Processor* Intel Core 2 duo 2,00 GHz
- 2. RAM 2 Gigabytes DDR2
- 3. 80 Gigabytes *Hard disk Drive*
- 4. *Display* VGA 128 MB
- 5. *Monitor*, *printer*, *mouse* dan *keyboard*

b Kebutuhan perangkat lunak untuk *server*

Berikut sepesifikasi minimal perangkat lunak untuk *server* adalah :

- 1. Sistem Operasi : Windows XP
- *2. Database* : SQL Server 2005
- c Kebutuhan perangkat keras untuk *client*

Berikut spesifikasi minimal perangkat keras untuk *client* adalah :

- 1. *Processor* Intel IV 1,7 GHz
- 2. RAM 1 Gigabytes DDR2
- *3.* 40 Gigabytes *Hard disk Drive*
- 4. *Display* VGA 128 MB

*Monitor*, *mouse* dan *keyboard*

d Kebutuhan perangkat lunak untuk *client*

Berikut spesifikasi minimal perangkat lunak untuk *client* adalah:

- 1. Sistem Operasi : Windows XP
- 2. Microsoft SQL Server 2008 untuk pengolahan *database*.
- 3. Visal basic .NET 2010 untuk bahasa pemrograman.
- 4. Crystal Reports for Visual Studio.NET 2010 untuk pengolahan *report* / laporan.

#### **4.1.1 Implementasi Sistem**

Tahap selanjutnya setelah semua kebutuhan sistem terpenuhi adalah mengimplementasikan ke dalam aplikasi peramalan persediaan bahan baku pada CV Lintas Nusa Surabaya. Pada saat uji coba sistem ini akan mnampilkan antarnuka pada setiap *form* dan menjelaskan cara menjalankan setiap *form* yang bersangkutan. Aplikasi ini berjalan dalam *platform* windows dalam mode *desktop*.

#### **A** *Form* **Menu Utama**

Gambar 4.1 *Form* Menu Utama dapat diakses pada awal proses setelah proses *login*. Pada *form* Menu Utama ini terdapat berbagai macam menu yang dapat diakses oleh pengguna. Setiap menu yang ditekan menampilkan *form* sesuai dengan menu yang dipilih pengguna. Pengguna yang dapat memilih menu meramalkan dan pembuatan laporan hanya manajer pengadaan. Selain itu, bagian penjualan juga dapat mengakses. Jika ingin keluar dari *form* Menu Utama, terdapat menu keluar.

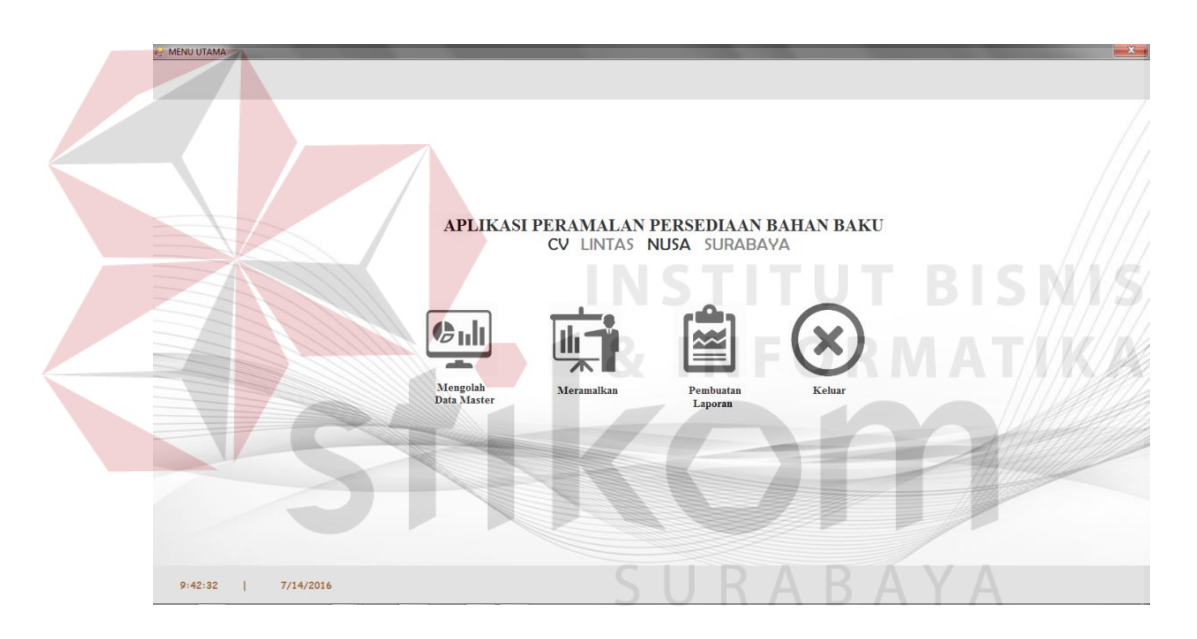

Gambar 4.1 *Form* Menu Utama

# **B Mengelola Data Master**

Gambar 4.2 *Form* mengelola data master berfungsi untuk memberikan pilihan master apa yang akan diisi terlebih dahulu. Terdapat master jenis yang digunakan untuk mengelola data jenis bahan baku, master kategori digunakan untuk mengelola data kategori bahan baku, bahan baku, produk jadi, *bill of*  *material* dan permintaan. Masing-masing pilihan menu dapat menampilkan *form*  master yang dikelola.

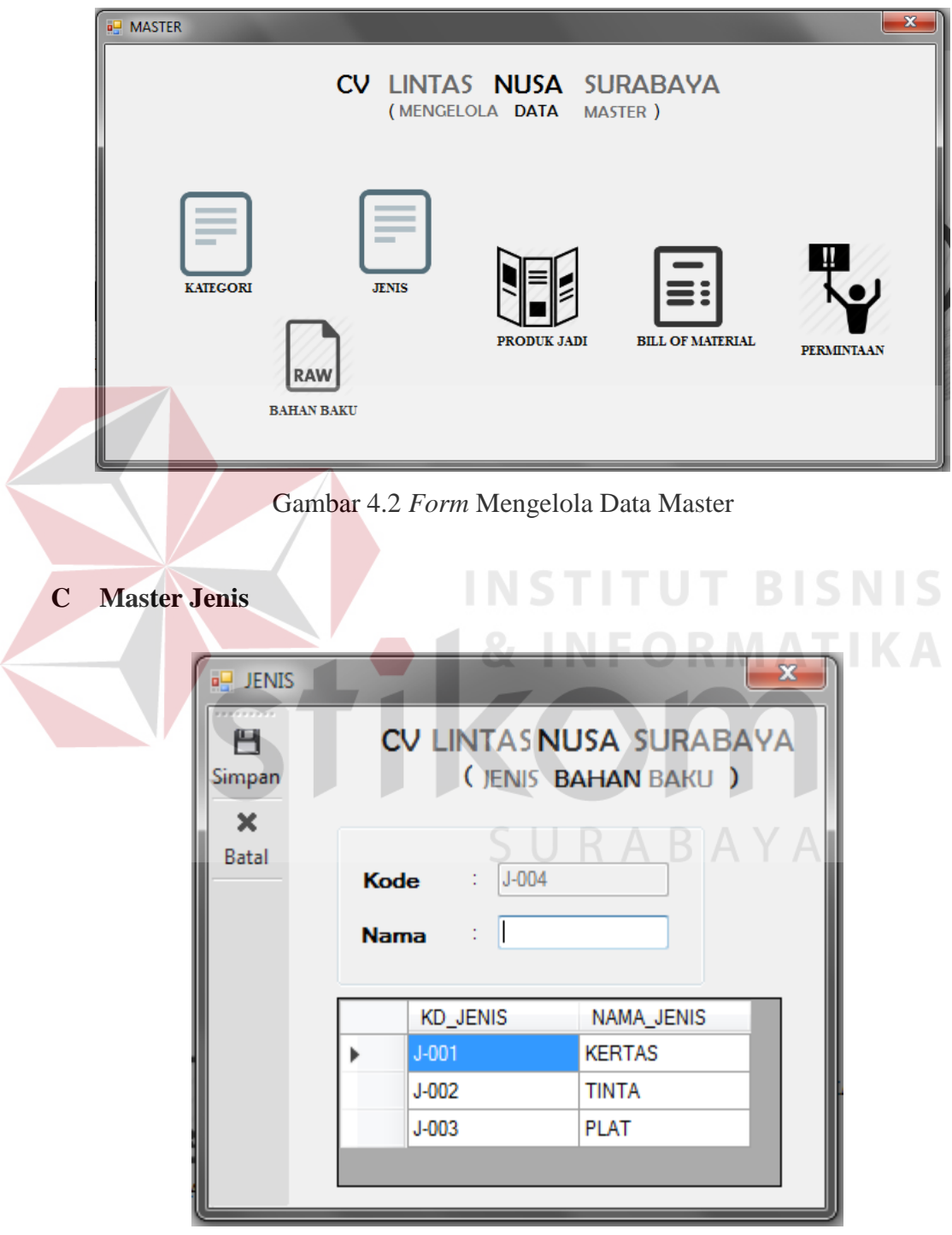

Gambar 4.3 *Form* Master Jenis

Gambar 4.3 *Form* Master Jenis ini berfungsi untuk menyimpan data jenis. Semua data bahan baku tersebut akan tersimpan pada *database*. Hasil penambahan data dapat langsung terlihat dalam tabel (*datagridview*) pada bagian bawah *form*. Dalam *form* ini terdapat beberapa tombol yang memiliki fungsi masing-masing, yaitu :

- 1. Tombol simpan, mempunyai dua fungsi yaitu untuk menyimpan data yang ditambahkan oleh pengguna dan juga berfungsi untuk mengubah data. Jika *datagridview* diklik dua kali, maka tombol "simpan" akan berubah menjadi "*update".*
- 2. Tombol batal, berfungsi untuk membatalkan transaksi yang dilakukan oleh pengguna. Ketika pengguna menekan tombol batal secara otomatis data yang diinputkan sebelumnya akan terhapus, tanpa harus menghapus data di *database*.

## **D Master Kategori**

Gambar 4.4 *Form* Master Kategori ini berfungsi untuk menyimpan data kategori. Semua data bahan baku tersebut akan tersimpan pada *database*. Hasil penambahan data dapat langsung terlihat dalam tabel (*datagridview*) pada bagian bawah *form*. Dalam *form* ini terdapat beberapa tombol yang memiliki fungsi masing-masing.

1. Tombol simpan, mempunyai dua fungsi yaitu untuk menyimpan data yang ditambahkan oleh pengguna dan juga berfungsi untuk mengubah data. Jika *datagridview* diklik dua kali, maka tombol "simpan" akan berubah menjadi "*update".*

2. Tombol batal, berfungsi untuk membatalkan transaksi yang dilakukan oleh pengguna. Ketika pengguna menekan tombol batal secara otomatis data yang diinputkan sebelumnya akan terhapus, tanpa harus menghapus data di *database*.

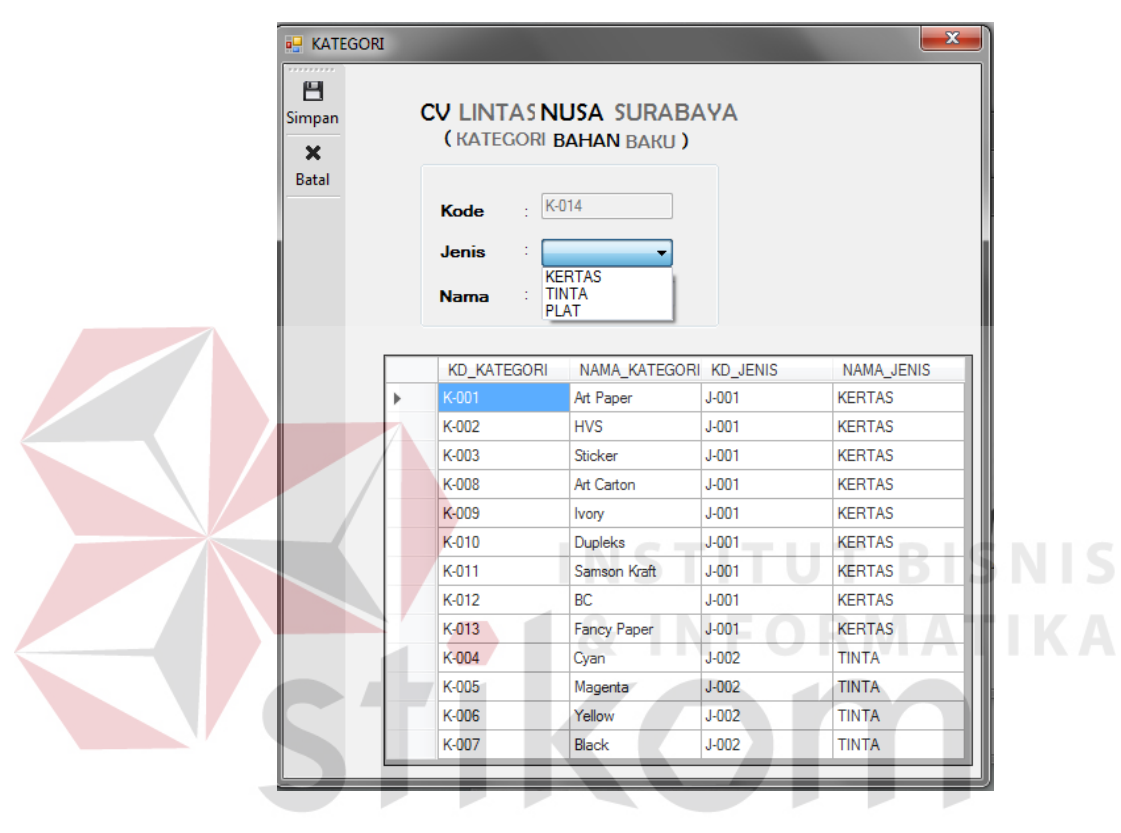

Gambar 4.4 *Form* Master Kategori

#### **E Master Bahan Baku**

Gambar 4.5 *Form* master bahan baku ini berfungsi untuk menyimpan data bahan baku. Semua data bahan baku tersebut akan tersimpan pada *database*. Hasil penambahan data dapat langsung terlihat dalam tabel (*datagridview*) pada bagian bawah *form*. Dalam *form* ini terdapat beberapa tombol yang memiliki fungsi masing-masing, yaitu :

1. Tombol simpan, mempunyai dua fungsi yaitu untuk menyimpan data yang ditambahkan oleh pengguna dan juga berfungsi untuk mengubah data. Jika

*datagridview* diklik dua kali, maka tombol "simpan" akan berubah menjadi "*update".*

2. Tombol batal, berfungsi untuk membatalkan transaksi yang dilakukan oleh pengguna. Ketika pengguna menekan tombol batal secara otomatis data yang diinputkan sebelumnya akan terhapus, tanpa harus menghapus data di *database*.

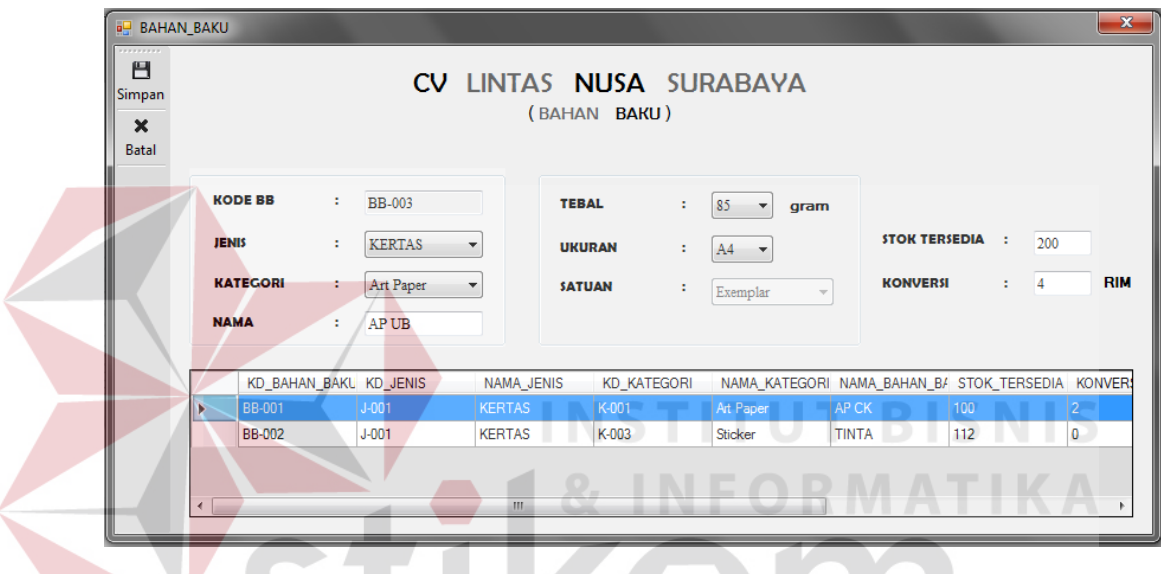

Gambar 4.5 *Form* Master Bahan Baku

 $S$   $\Box$ 

RABAYA

# **F Master Produk Jadi**

Gambar 4.6 *Form* master produk jadi ini berfungsi untuk menyimpan data produk jadi. Semua data bahan baku tersebut akan tersimpan pada *database*. Hasil penambahan data dapat langsung terlihat dalam tabel (*datagridview*) pada bagian bawah *form*. Dalam *form* ini terdapat beberapa tombol yang memiliki fungsi masing-masing, yaitu :

1. Tombol simpan, mempunyai dua fungsi yaitu untuk menyimpan data yang ditambahkan oleh pengguna dan juga berfungsi untuk mengubah data. Jika

*datagridview* diklik dua kali, maka tombol "simpan" akan berubah menjadi "*update".*

2. Tombol batal, berfungsi untuk membatalkan transaksi yang dilakukan oleh pengguna. Ketika pengguna menekan tombol batal secara otomatis data yang diinputkan sebelumnya akan terhapus, tanpa harus menghapus data di *database*.

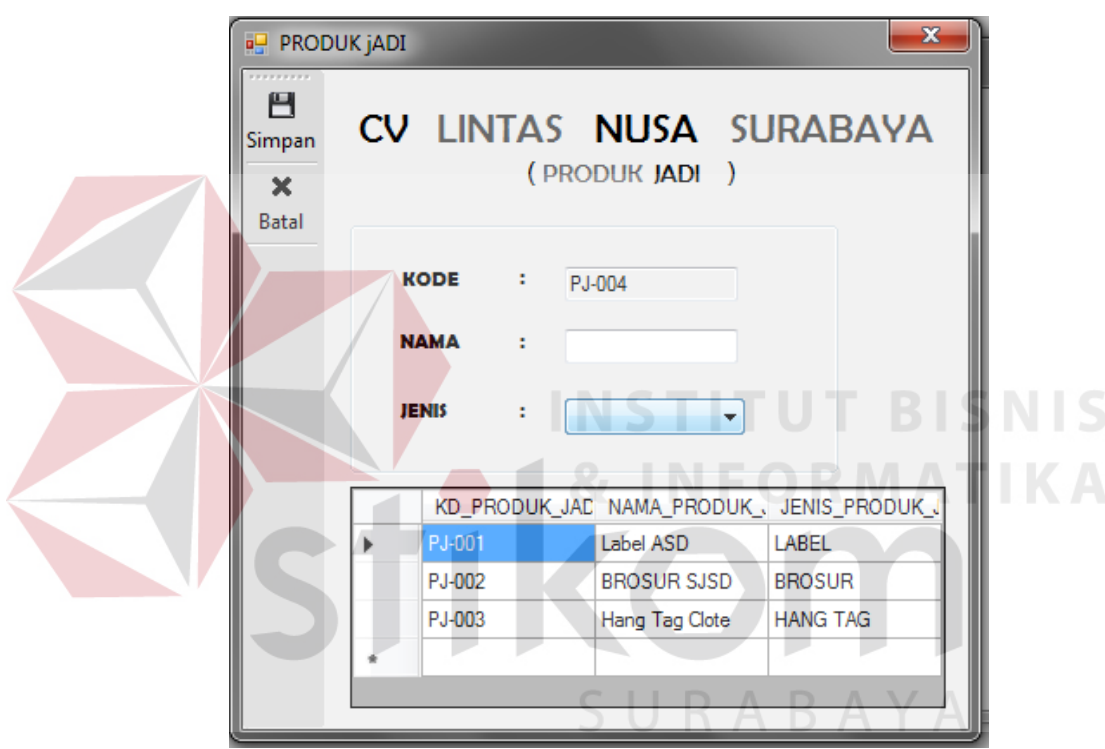

Gambar 4.6 *Form* Master Produk Jadi

#### **G Master** *Bill Of Material*

Gambar 4.7 *Form* master *bill of material* ini berfungsi untuk menyimpan data *bill of material*. Semua data bahan baku tersebut akan tersimpan pada *database*. Hasil penambahan data dapat langsung terlihat dalam tabel (*datagridview*) pada bagian bawah *form*. Dalam *form* ini terdapat beberapa tombol yang memiliki fungsi masing-masing, yaitu :

- 1. Tombol simpan, mempunyai dua fungsi yaitu untuk menyimpan data yang ditambahkan oleh pengguna dan juga berfungsi untuk mengubah data. Jika *datagridview* diklik dua kali, maka tombol "simpan" akan berubah menjadi "*update".*
- 2. Tombol batal, berfungsi untuk membatalkan transaksi yang dilakukan oleh pengguna. Ketika pengguna menekan tombol batal secara otomatis data yang diinputkan sebelumnya akan terhapus, tanpa harus menghapus data di *database*.

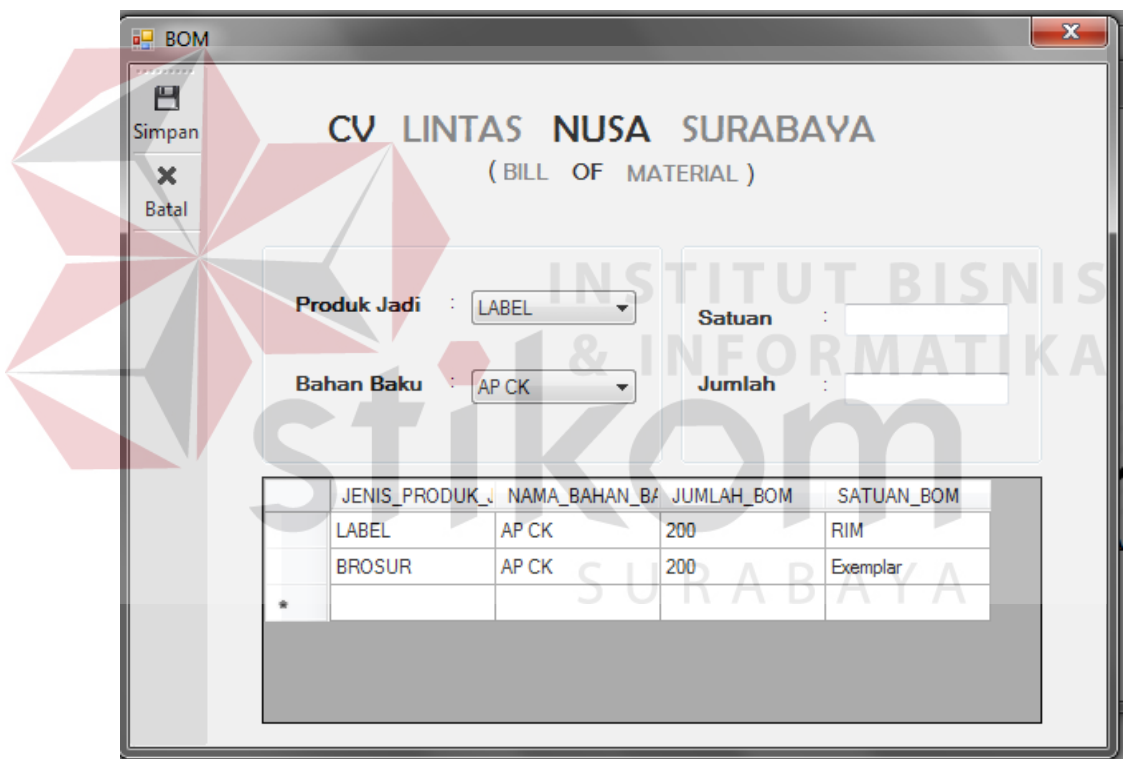

Gambar 4.7 *Form* Master *Bill Of Material*

### **H Master Permintaan Produk Jadi**

Gambar 4.8 *Form* master permintaan produk jadi berfungsi untuk menyimpan data permintaan produk jadi. Semua data bahan baku tersebut akan tersimpan pada *database*. Hasil penambahan data dapat langsung terlihat dalam tabel (*datagridview*) pada bagian bawah *form*. Dalam *form* ini terdapat beberapa tombol yang memiliki fungsi masing-masing, yaitu :

- 1. Tombol simpan, mempunyai dua fungsi yaitu untuk menyimpan data yang ditambahkan oleh pengguna dan juga berfungsi untuk mengubah data. Jika *datagridview* diklik dua kali, maka tombol "simpan" akan berubah menjadi "*update".*
- 2. Tombol batal, berfungsi untuk membatalkan transaksi yang dilakukan oleh pengguna. Ketika pengguna menekan tombol batal secara otomatis data yang diinputkan sebelumnya akan terhapus, tanpa harus menghapus data di *database*.

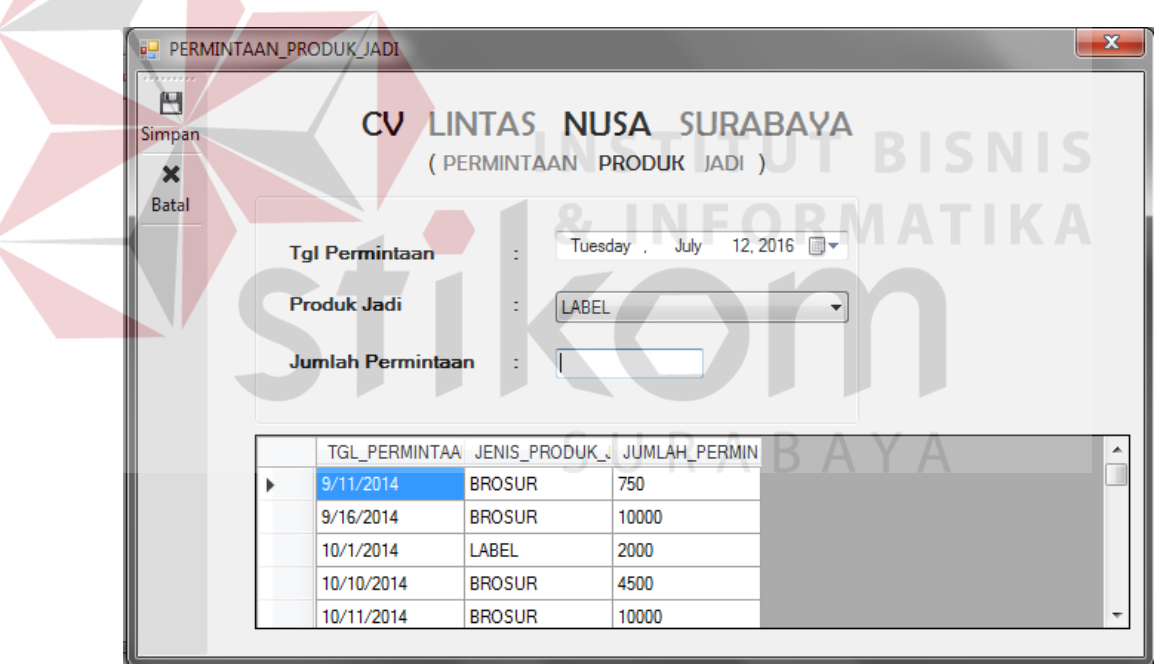

Gambar 4.8 *Form* Master Permintaan Produk Jadi

# **I Peramalan**

Gambar 4.9 *form* peramalan merupakan *form* yang menjadi proses inti dari aplikasi peramalan ini. *Form* proses peramalan ini tidak dapat diakses oleh bagian penjualan. Tampilan *form* peramalan terdapat pada gambar 4.9. *F*orm peramalan berfungsi untuk melakukan peramalan terhadap permintaan produk yang dipilih dengan periode peramalan (waktu) tertentu. Pengguna dapat memilih tanggal permintaan masa lalu untuk peramalanyang akan dilakukan. Kedua pilihan tanggal sebagai periode sebelumnya yang terlihat pada gambar 4.9, selalu disesuaikan dengan batas periode awal dan akhir yang terdapat pada *database*.

Batas periode awal tidak dapat melebihi batas periode akhir, begitu juga sebaliknya. Pengguna dapat mengetahui perhitungan akurasi atau nilai kesalahan yang paling kecil, dapat juga melihat α (*alpha*) terbaik yang digunakan dalam proses perhitungan bahan baku. Pada gambar 4.9 juga terlihat pengguna dapat menampilkan jumlah kebutuhan bahan baku untuk tiga periode ke depan. Tombol simpan, mempunyai dua fungsi yaitu untuk menyimpan data yang ditambahkan oleh pengguna ke dalam *database* tabel peramalan.

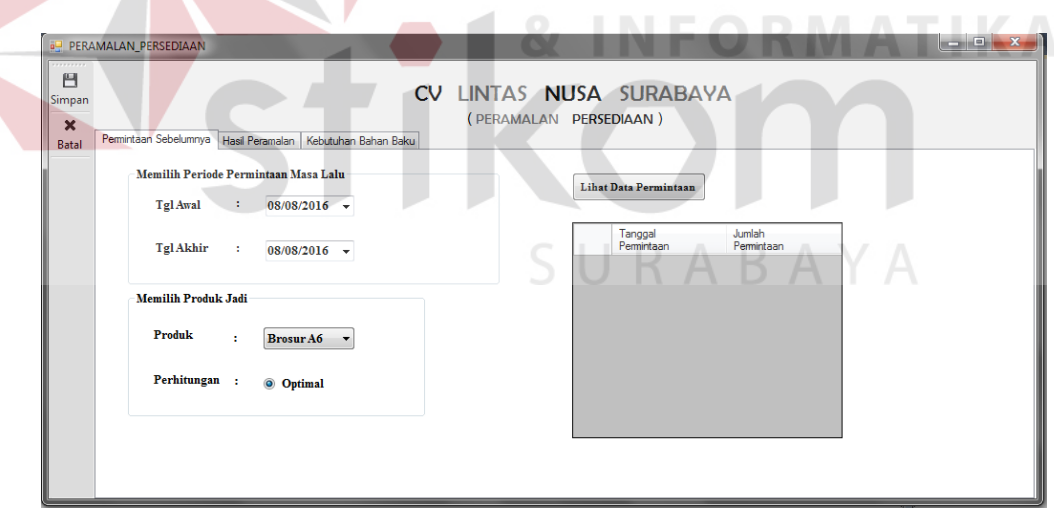

Gambar 4.9 *Form* Peramalan

# **J Laporan Hasil Peramalan**

Tampilan laporan hasil peramalan adalah salah satu laporan yang dihasilkan oleh aplikasi. Laporan ini berisi tentang hasil dari peramalan yang

dilakukan pada periode tertentu dan berdasarkan jenis produk tertentu. Pengguna diharuskan menentukan jenis produk jadi yang akan ditampilkan. Pada *form* cetak laporan yang menampilkan laporan hasil peramalan ini terdapat tombol keluar yang dapat dimanfatkan pengguna untuk keluar dari tampilan laporan. Tampilan laporan hasil peramalan terdapat pada Gambar 4.10.

#### **K Laporan Kebutuhan Bahan Baku**

Tampilan laporan kebutuhan bahan baku adalah salah satu laporan yang menampilkan informasi mengenai bkebutuhan bahan baku apa saja yang harus disiapkan manajer pengadaan tiga periode ke depan. Sebelum menampilkan kebutuhan bahan baku, maka dipilih terlebih dahulu produk jadinya. Pada *form*  cetak laporan yang menampilkan laporan hasil kebutuhan bahan baku ini terdapat tombol keluar yang dapat dimanfatkan pengguna untuk keluar dari tampilan laporan. Tampilan laporan hasil peramalan terdapat pada Gambar 4.11.

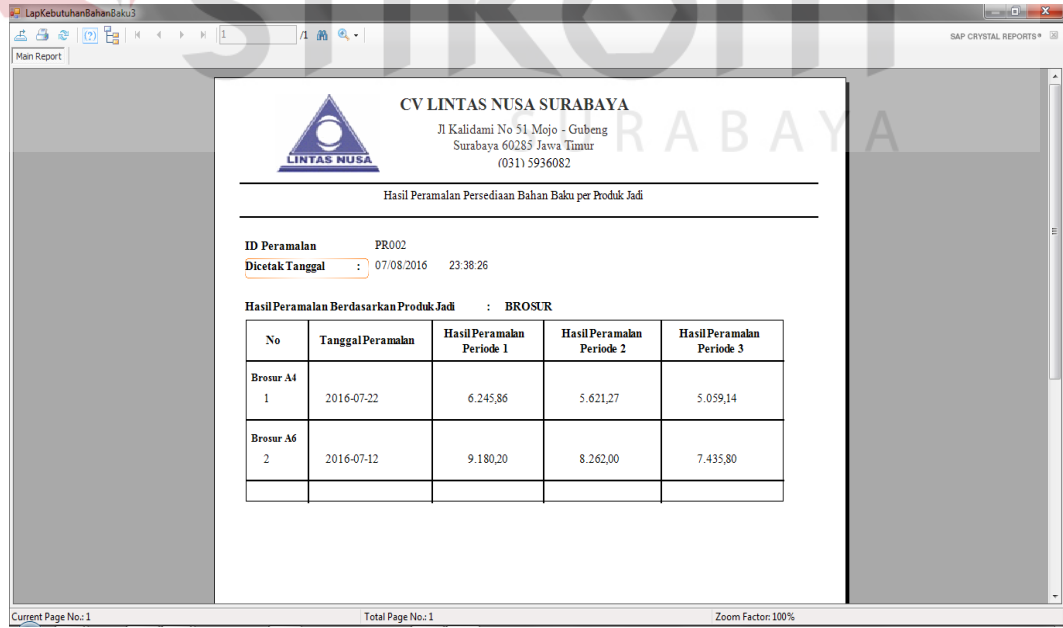

Gambar 4.10 Laporan Hasil Peramalan 3 Periode

| LapKebutuhanBahanBaku2<br>y. |               |                                                                |                      |                                                                                                    |                  |                   |                          |
|------------------------------|---------------|----------------------------------------------------------------|----------------------|----------------------------------------------------------------------------------------------------|------------------|-------------------|--------------------------|
|                              | $1 + M$ $Q -$ |                                                                |                      |                                                                                                    |                  |                   | SAP CRYSTAL REPORTS® [3] |
| Main Report                  |               |                                                                |                      |                                                                                                    |                  |                   |                          |
|                              |               | <b>INTAS NUSA</b>                                              |                      | <b>CV LINTAS NUSA SURABAYA</b><br>Jl Kalidami No 51 Mojo - Gubeng<br>Surabaya 60285 Jawa Timur<br>(031) 5936082<br>Laporan Kebutuhan Bahan baku untuk3 Periode ke depan |                  |                   | ۸                        |
|                              |               | Kebutuhan Bahan Baku yang Harus Disiapkan untuk Periode ke   1 |                      |                                                                                                    |                  |                   | 테                        |
|                              | Tanggal       | <b>Bahan Baku</b>                                              | <b>Stok Tersedia</b> | Jumlah Kebutuhan                                                                                                    | <b>Sisa Stok</b> | <b>Satuan</b>     |                          |
|                              | 2016-02-04    | Art Paper Plano                                                | 45                   | 13                                                                                                    | 32               | <b>RIM</b>        |                          |
|                              | 2016-02-04    | Tinta Cyan                                                     | 2.000                | 622                                                                                                    | 1.378            | Liter             |                          |
|                              | 2016-02-04    | Tinta Magenta                                                  | 2.000                | 622                                                                                                    | 1.378            | Liter             |                          |
|                              | 2016-02-04    | <b>Tinta Yellow</b>                                            | 2.000                | 622                                                                                                    | 1.378            | Liter             |                          |
|                              | 2016-02-04    | Tinta Black                                                    | 2.000                | 395                                                                                                    | 1.605            | Liter             |                          |
|                              |               | Kebutuhan Bahan Baku yang Harus Disiapkan untuk Periode ke 2   |                      |                                                                                                    |                  |                   |                          |
|                              | Tanggal       | <b>Bahan Baku</b>                                              | <b>Stok Tersedia</b> | Jumlah Kebutuhan                                                                                                    | <b>Sisa Stok</b> | <b>Satuan</b>     |                          |
|                              | 2016-02-11    | Art Paper Plano                                                | 32                   | $\tau$                                                                                                    | 25               | RIM               |                          |
| Current Page No.: 1          |               | Total Page No.: 1+                                             |                      |                                                                                                    |                  | Zoom Factor: 100% |                          |

Gamabar 4.11 Laporan Kebutuhan Bahan Baku 3 periode

# **4.2 Evaluasi Sistem**

Tahap selanjutnya setelah melakukan implementasi sistem dan demo program adalah evaluasi sistem. Tujuan evaluasi sistem adalah untuk mengetahui apakah fungsi pada sistem informasi yang telah dibuat sudah berjalan dengan baik. Evaluasi sistem ini dibagi menjadi tiga bagian, yaitu evalusi sistem fungsi master, fungsi transaksi dan fungsi laporan. Evaluasi dilakukan dengan menggunakan metode *black box*. Berikut evaluasi uji coba yang akan dilakukan:

# **4.2.1 Uji Coba Sistem**

Uji coba sistem dilakukan untuk mengetahui apakah aplikasi atau sistem yang dibuat telah sesuai dengan harapan dan rencana yang telah dibuat sebelumnya. Pengujian aplikasi ini dilakukan dengan teknik *black box testing*, untuk memastikan bahwa aplikasi yang dibuat tidak terdapat kesalahan atau *error*

yang tidak diharapkan. Pengujian ini dilakukan pada fungsionalitas dari setiap *form* yang ada.

# A Hasil Uji Coba *Form Log In*

*Form* yang pertama kali muncul ketika aplikasi dibuka adalah *form log in*. Pengguna yang ingin masuk ke dalam aplikasi harus mengisikan *username*  dan *password* pada kolom yang sesuai. Apabila pengguna memasukkan *username* dan *password* yang tidak terdapat pada *database*, maka pengguna tidak dapat masuk ke dalam proses selanjutnya. Hasil dari uji coba *form log in* terdapat pada Tabel 4.1.

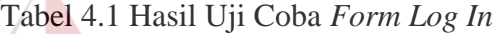

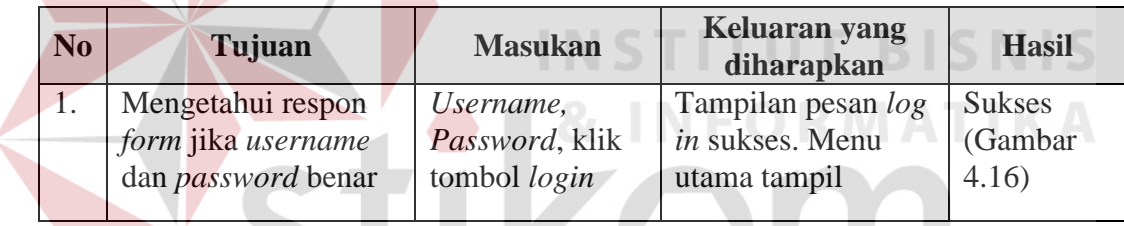

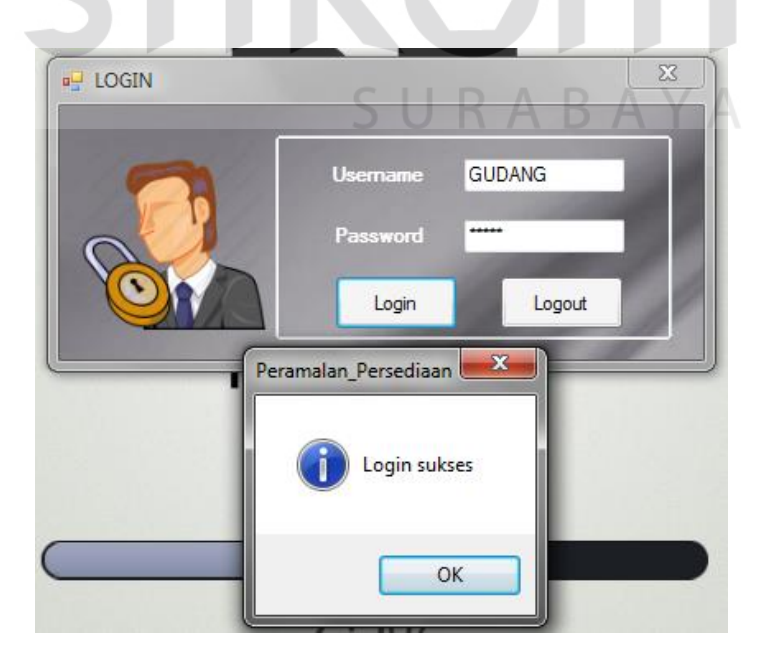

Gambar 4.12 Tampilan Pesan *Log In* Berhasil

#### B Hasil Uji Coba *Form* Menu Utama

Gambar 4.13 *Form* menu utama, tampil setelah *form log in* memperbolehkan pengguna masuk ke dalam aplikasi. *Form* menu utama memiliki tiga pilihan menu dan satu tombol keluar. Ketiga pilihan menu akan berbeda tergantung kepada hak akses masing-masing pengguna. Bagian penjualan, pilihan menu yang tesedia adalah mengelola data master. Gambar 4.14 menunjukkan hak akses manajer pengadaan, pilihan menu yang tersedia adalah semua proses, mengelola data master, melakukan peramalan, membuat laporan. Apabila pengguna ingin keluar dari aplikasi, dapat klik tombol keluar. Hasil uji coba *form* menu utama pada tabel 4.2.

| N <sub>0</sub> | <b>Tujuan</b>    | <b>Masukan</b>  | <b>Keluaran</b> yang<br>diharapkan | <b>Hasil</b>  |
|----------------|------------------|-----------------|------------------------------------|---------------|
| 1.             | Mengetahui       | $Log in$ dengan | Tampilan menu utama                | <b>Sukses</b> |
|                | respon form jika | username bagian | dengan pilihan menu                | (Gambar       |
|                | log in dengan    | penjualan       | mengelola data master              | 4.13)         |
|                | jabatan bagian   |                 | saja.                              |               |
|                | penjualan        |                 |                                    |               |
| 2.             | Mengetahui       | Log in dengan   | Tampilan menu utama                | <b>Sukses</b> |
|                | respon form jika | username        | dengan pilihan menu                | (Gambar       |
|                | log in dengan    | manajer         | mengelola data master,             | 4.14)         |
|                | jabatan manajer  | pengadaan       | melakukan peramalan                |               |
|                | pengadaan        |                 | dan membuat laporan.               |               |
| 3              | Mengetahui       | Log in dengan   | Tampilan <i>form</i> tiap-tiap     | <b>Sukses</b> |
|                | respon tombol    | username bagian | master yang dipilih.               | (Gambar       |
|                | mengelola data   | penjualan atau  |                                    | 4.13)         |
|                | master           | manajer         |                                    |               |
|                |                  | pengadaan       |                                    |               |
| $\overline{4}$ | Mengetahui       | Log in dengan   | Tampilan form                      | <b>Sukses</b> |
|                | respon tombol    | username        | permalan yang hanya                | (Gambar       |
|                | melakukan        | manajer         | bisa digunakan oleh                | 4.14)         |
|                | peramalan        | pengadaan       | manajer pengadaan                  |               |

Tabel 4.2 Hasil Uji Coba *Form* Menu Utama

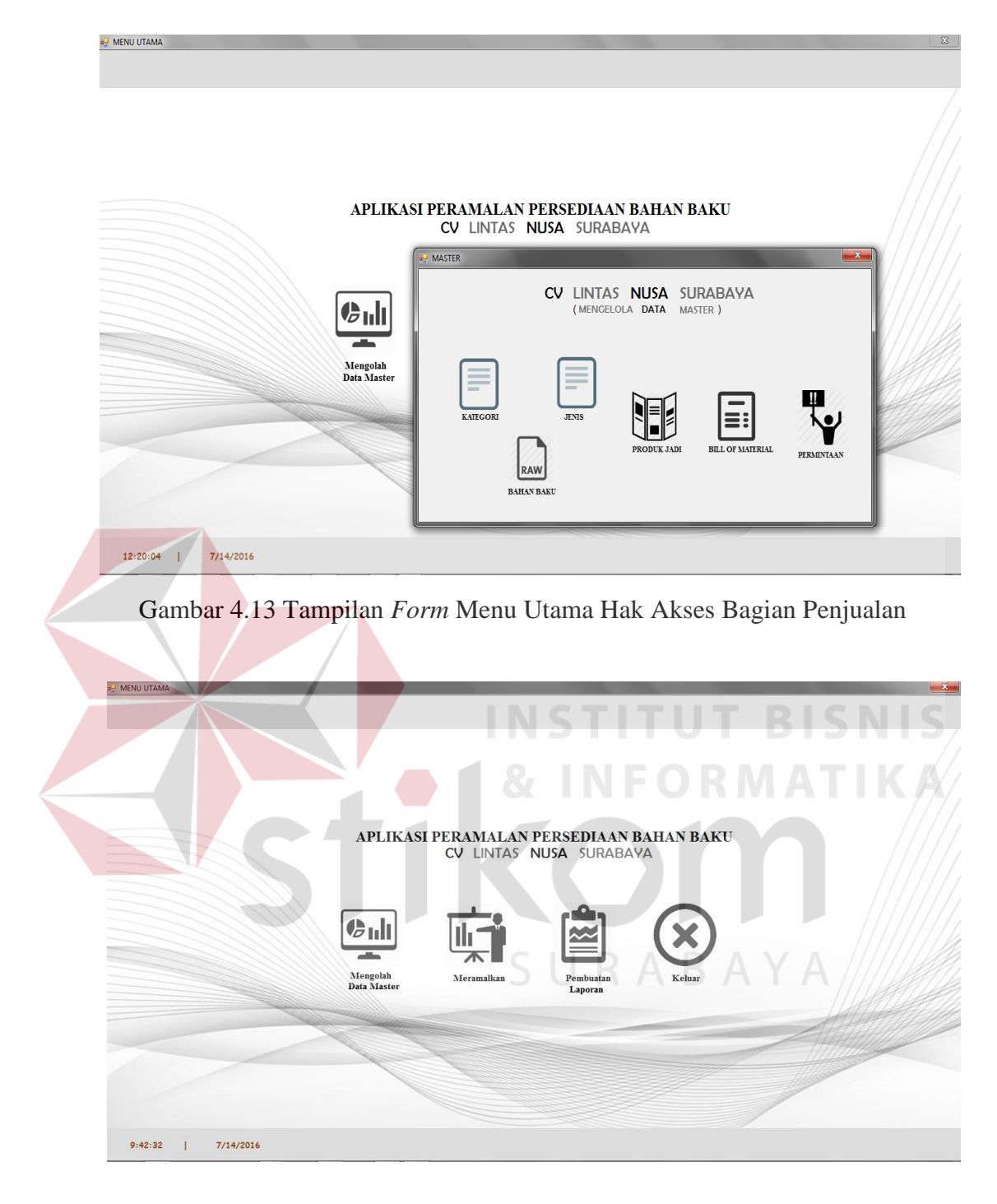

Gambar 4.14 Tampilan *Form* Menu Utama Hak Akses Manajer pengadaan

# C **Hasil Uji Coba** *Form* **Master**

*Form* master dapat diakses oleh bagian penjualan dan manajer pengadaan. Menu mengelola master mempunyai enam pilihan yaitu master jenis,

master kategori, master bahan baku, master produk jadi, master *bill of material*, master permintaan produk jadi. Hasil dari uji coba *form* master terdapat pada Tabel 4.3.

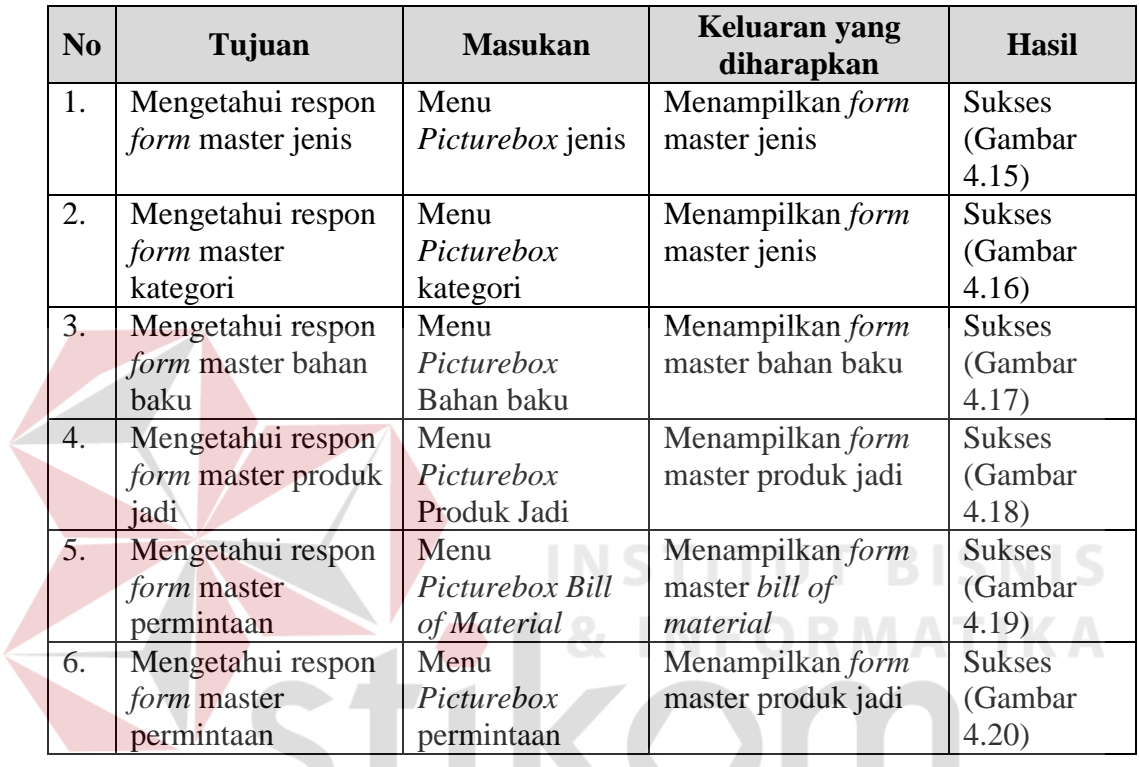

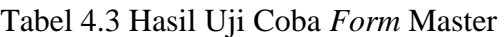

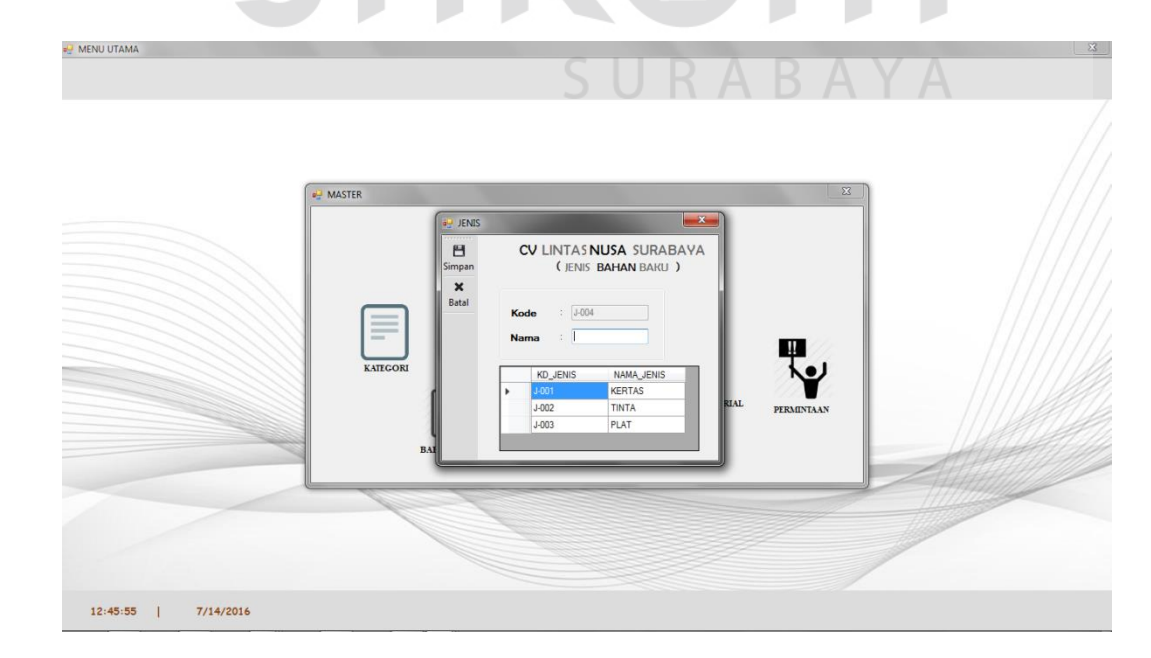

Gambar 4.15 Hasil Uji Master Jenis

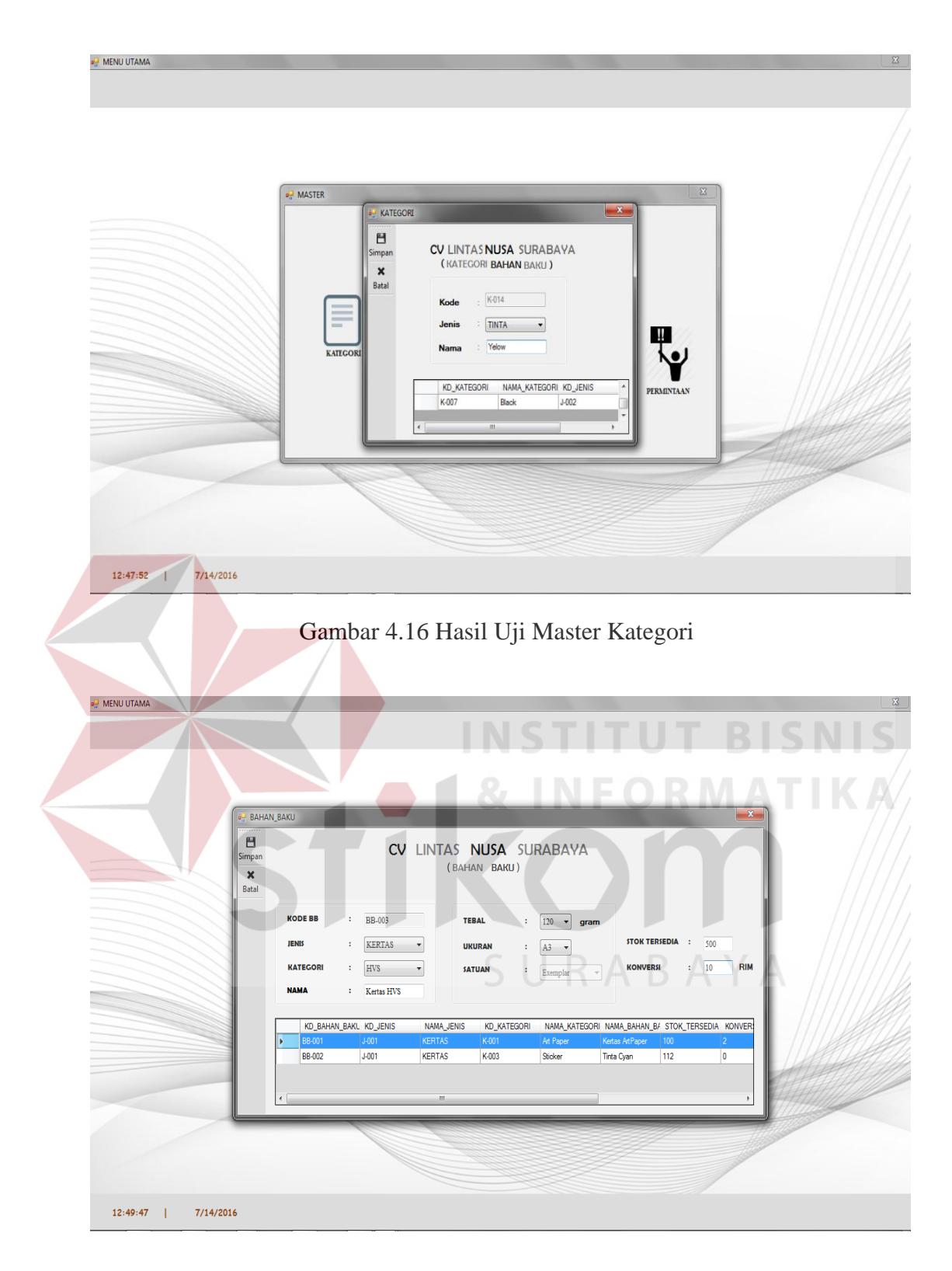

Gambar 4.17 Hasil Uji Master Bahan Baku

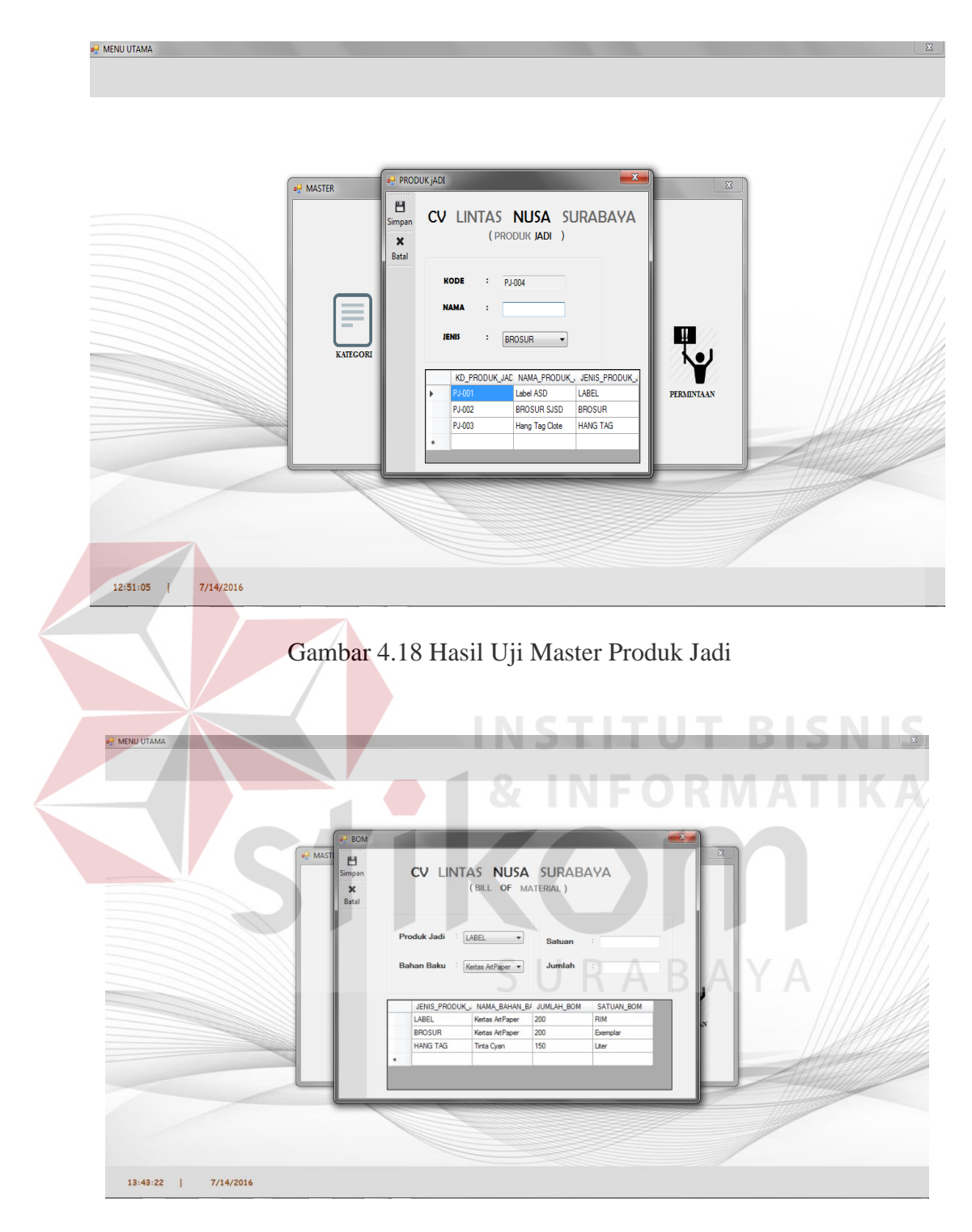

Gambar 4.19 Hasil Uji Master *Bill of Material* 

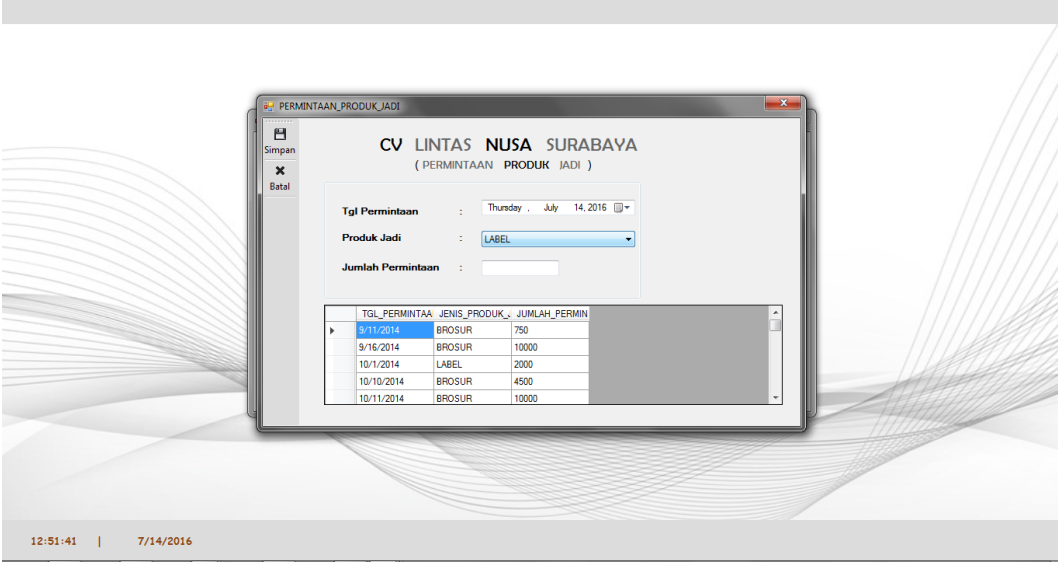

Gambar 4.20 Hasil Uji Master Permintaan

# D Hasil Uji Coba Tombol *Form* Master

· MENU UTAMA

Tampilan seluruh *form* master mempunyai tombol simpan yang mempunyai dua fungsi. Fungsi pertama menyimpan data yang baru ditambahkan ke dalam *database.* Fungsi kedua mengubah data yang sudah ada atau sudah tersimpan dengan cara menekan dua kali pada *datagridview.* Secara otomatis tombol yang bertuliskan "simpan" berubah menjadi "update". Hasil uji tombol *form* master bisa dilihat pada Tabel 4.4.

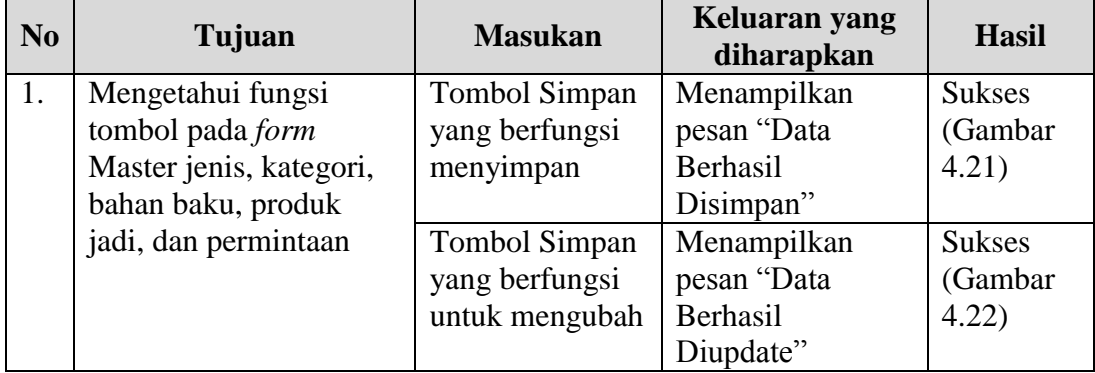

# Tabel 4.4 Hasil Uji Coba Tombol *Form Master*

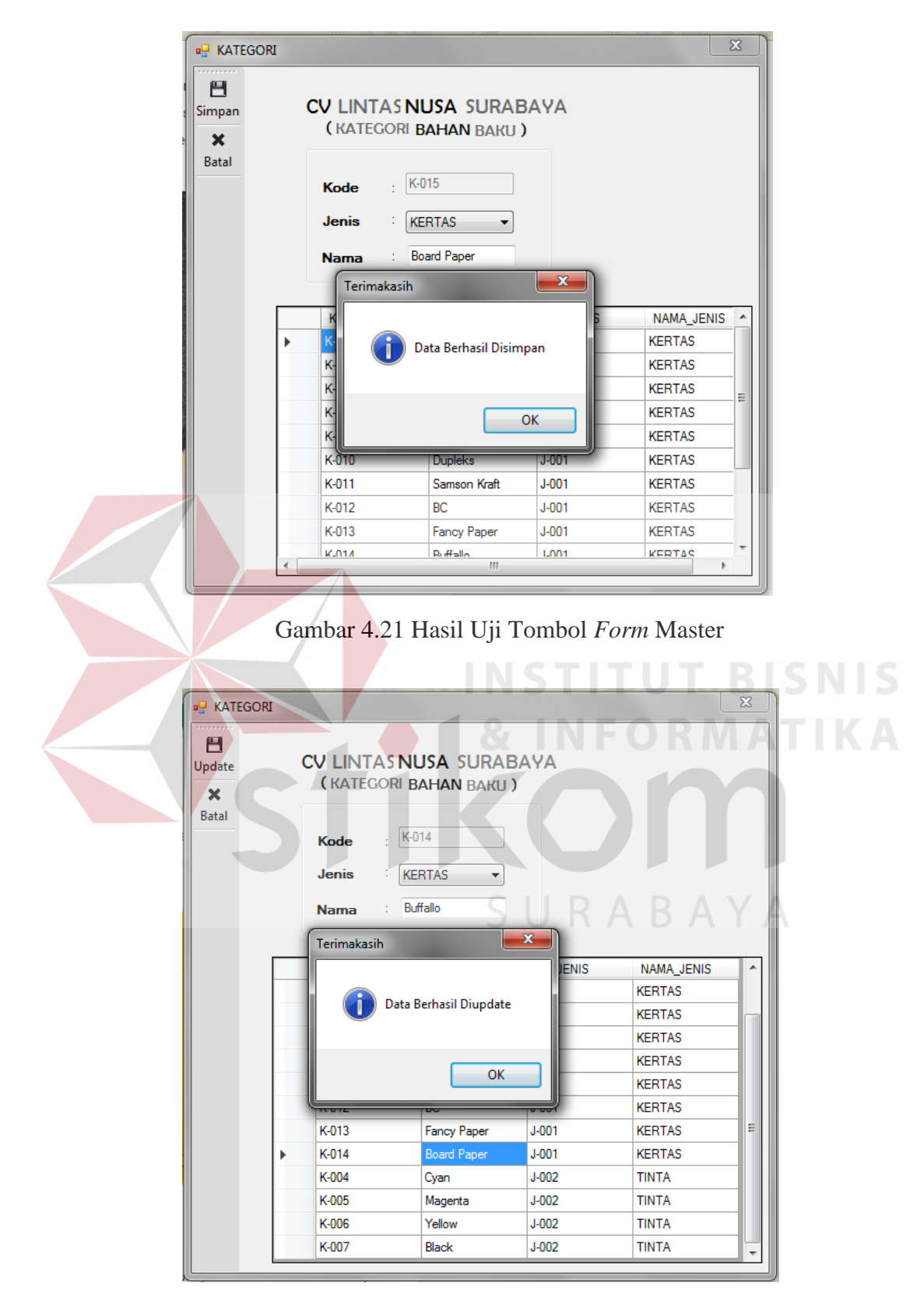

Gambar 4.22 Hasil Uji Tombol *Form* Master

#### E Hasil Uji Coba *Form* Peramalan

*Form* proses peramalan dapat diakses oleh pengguna dengan hak akses manajer pengadaan. *Form* proses peramalan memiliki dua tombol utama, yaitu tombol simpan dan batal. Di dalam *form* peramalan juga mempunyai tombol yang penting, yaitu tombol lihat data peramalan, hitung peramalan dan hitung bahan baku. Tombol lihat data permintaan digunakan untuk melihat data permintaan periode sebelumnya sesuai tanggal dan produk jadi yang dipilih. Tombol hitung peramalan digunakan untuk menampilkan hasil peramalan dengan metode *Single Exponential Smoothing.* Tombol hitung bahan baku digunakan untuk menampilkan kebutuhan baku tiga periode ke depan. Hasil dari uji coba *form* proses peramalan terdapat pada Tabel 4.5.

| N <sub>0</sub> | Tujuan                      | <b>Masukan</b> | <b>Keluaran</b> yang<br>diharapkan | <b>Hasil</b>  |
|----------------|-----------------------------|----------------|------------------------------------|---------------|
| 1.             | Mengetahui                  | klik tombol    | Tampilan tgl permintaan,           | <b>Sukses</b> |
|                | respon form jika            | "Lihat Data    | jumlah permintaan pada             | (Gambar       |
|                | periode, produk             | Permintaan"    | datagridview                       | 4.23)         |
|                | jadi dipilih                |                |                                    |               |
| 2.             | Mengetahui                  | Klik tombol    | Tampilan alpha dan MSE             | <b>Sukses</b> |
|                | respon form jika<br>"Hitung |                | pada <i>datagridview</i> dan       | (Gambar       |
|                | perhitungan                 | Peramalan"     | tampil hasil peramalan             | 4.24)         |
|                | dipilih optimal.            |                | untuk tiga periode ke depan        |               |
|                |                             |                | dengan alpha terbaik.              |               |
| 3.             | Mengetahui                  | Klik tombol    | Tampilan bahan baku apa            | <b>Sukses</b> |
|                | respon <i>form</i> jika     | "Hitung        | saja, dan jumlah kebutuhan         | (Gambar       |
|                | dilakukan                   | Bahan Baku"    | baku per bahan baku                | 4.25)         |
|                | perhitungan                 |                | dengan tgl yang                    |               |
|                | kebutuhan bahan             |                | diperhitungkan                     |               |
|                | baku                        |                | berdasarkan tgl akhir              |               |
|                |                             |                | periode sebelumnya.                |               |

Tabel 4.5 Hasil Uji Coba *Form* Peramalan

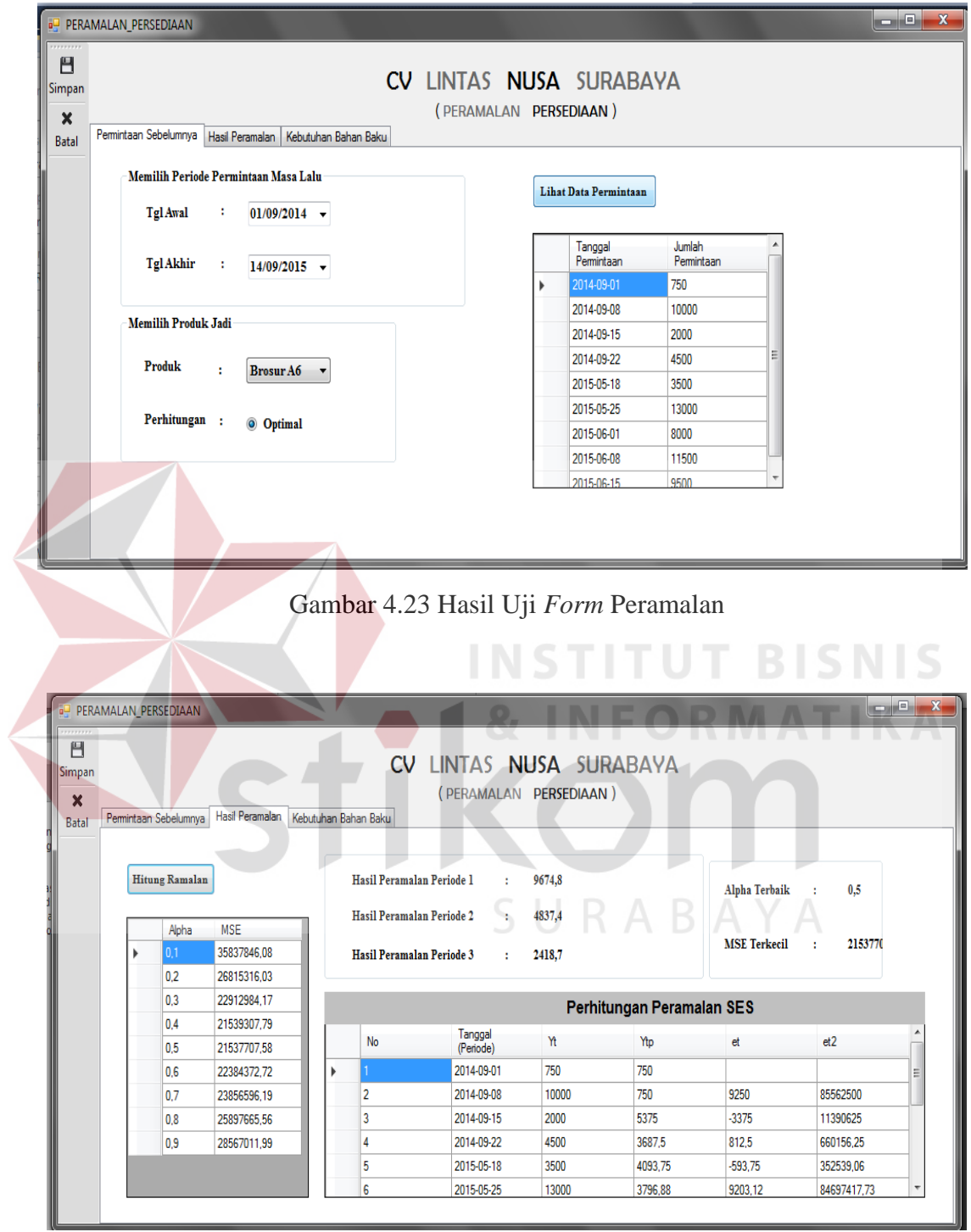

Gambar 4.24 Hasil Uji *Form* Peramalan

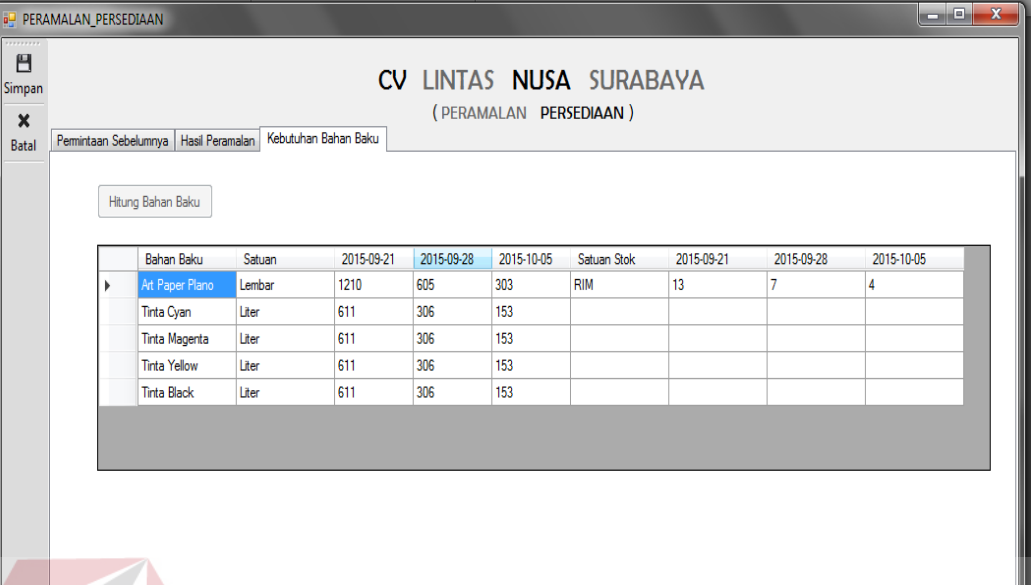

# Gambar 4.25 Hasil Uji *Form* Peramalan

F Hasil Uji Laporan Hasil Peramalan

Laporan hasil peramalan ldapat diakses oleh manajer pengadaan. Laporan hasil peramalan menampilkan hasil peramalan periode 1-3, alpha terbaik dari alpha *random* yang dipilih. Dari alpha terbaik tersebut dapat dilihat MSE terkecil. Laporan hasil peramalan dapat digunakan untuk mengambil keputusan. Hasil uji laporan hasil permalan dapat dilihat pada tabel 4.6

# Tabel 4.6 Hasil Uji *form* membuat laporan

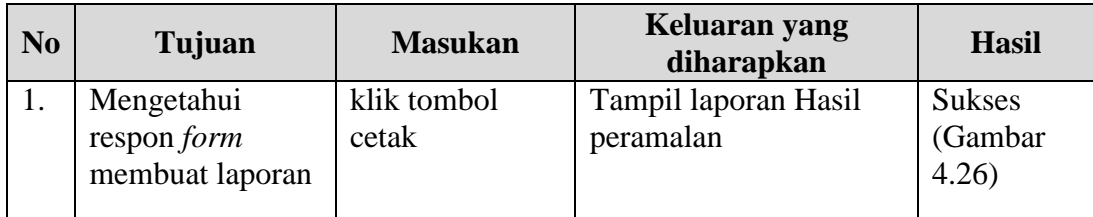

#### G Hasil Uji Laporan Kebutuhan Bahan Baku

Laporan hasil kebutuhan bahan baku dapat diakses oleh manajer pengadaan. Laporan kebtuhan bahan baku menampilkan kebutuhan bahan baku yang harus disiapkan sebelum proses produksi periode 1-3, menampilkan bahan baku apa saja yang harus disapkan , tanggal periode selanjutnya berdasarkan tanggal akhir permintaan masa lalu yang dipilih. Laporan kebutuhan bahan baku dapat embantu pimpinan dalam mempersiapkan bahan baku sebelum melakukan proses produksi. Hasil uji laporan kebutuhan bahan baku dapat dilihat pada tabel 4.7

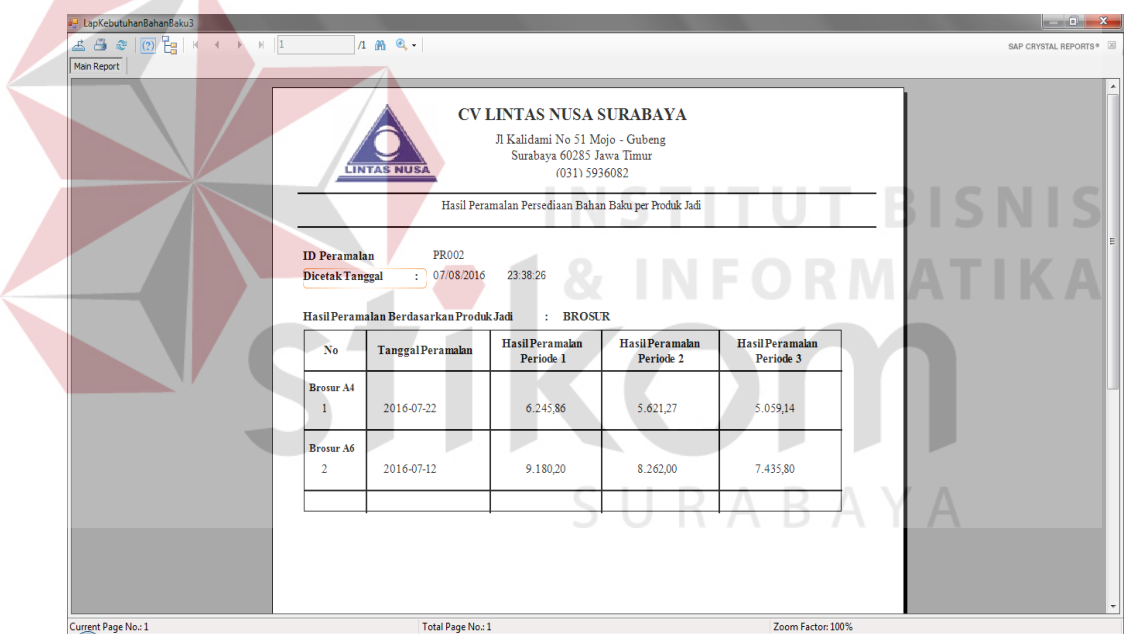

Gambar 4.26 Uji Laporan Hasil Peramalan

| Tabel 4.7 Hasil Uji laporan kebutuhan bahan baku |  |  |  |
|--------------------------------------------------|--|--|--|
|--------------------------------------------------|--|--|--|

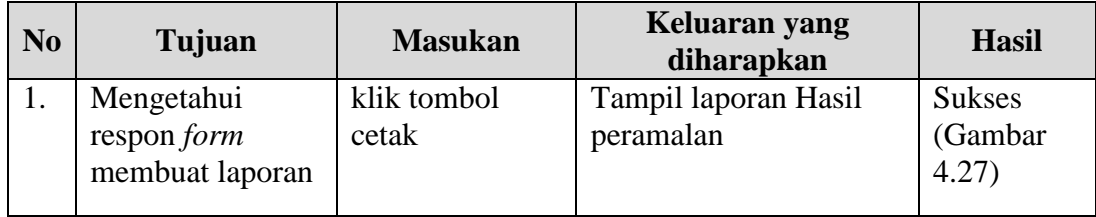

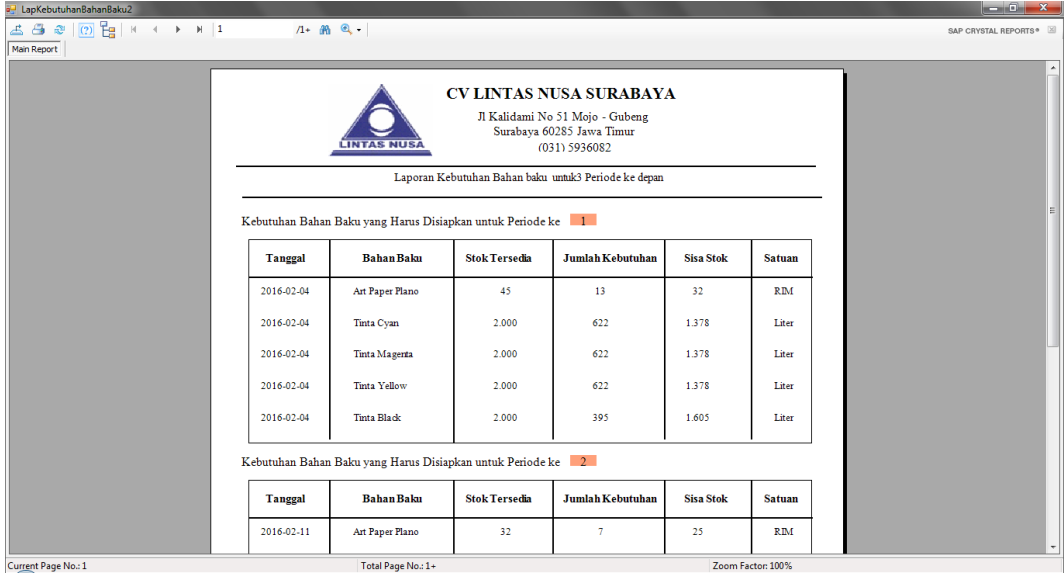

Gambar 4.27 Hasil Uji laporan kebutuhan bahan baku

# **4.2.2 Evaluasi Perhitungan Peramalan**

Perhitungan peramalan yang digunakan oleh aplikasi ini menggunakan metode *Single Exponential Smoothing*. Peramalan yang dilakukan baik menggunakan aplikasi ini ataupun secara manual menggunakan perhitungan kesalahan peramalan sebagai acuan keakuratannya. Pada aplikasi ini perhitungan kesalahan peramalan menggunakan *Mean Squared Error* (MSE). MSE digunakan karena merupakan nilai yang menggambarkan kondisi nyata data permintaan pelanggan perusahaan.

Pada tahap evaluasi perhitungan peramalan ini dibahas mengenai sejauh mana tingkat keakuratan dari peramalan yang digunakan terhadap data milik perusahaan. Tahap ini dibagi menjadi dua bagian, yaitu bagian perbandingan perhitungan peramalan aplikasi dan manual, serta bagian perbandingan hasil peramalan dengan data aktual.

#### **A Perbandingan Hasil Perhitungan Peramalan Aplikasi dan Manual**

Dalam melakukan peramalan menggunakan aplikasi, pengguna diharuskan menentukan metode data permintaan dan jumlah periode yang diramalkan terlebih dahulu. Setelah itu, pengguna diharuskan memilih nama produk jadi yang digunakan untuk meramalkan kebutuhan bahan baku berdasarkan periode yang telah ditentukan. Dalam melakukan proses peramalan, aplikasi ini menentukan secara otomatis nilai MSE yang terkecil. Nilai MSE yang terkecil adalah yang diharapkan paling akurat dalam meramalkan data permintaan. Aplikasi ini mencari kombinasi dari nilai konstanta atau parameter dari metode peramalan *Single Exponential Smoothing*, untuk menemukan kombinasi terbaik dalam menghasilkan nilai MSE terbaik. Untuk mendapatkan nilai MSE terbaik aplikasi melakukan satu kali peramalan terhadap data produk untuk kemudian dicatat kombinasi dari parameter yang terbaik.

| 円<br>Simpan<br>$\boldsymbol{\mathsf{x}}$<br>Batal |  | Permintaan Sebelumnya          | Hasil Peramalan | Kebutuhan Bahan Baku |                                                                        | <b>CV LINTAS NUSA SURABAYA</b><br>(PERAMALAN PERSEDIAAN) |                  |         |                           |             |  |
|---------------------------------------------------|--|--------------------------------|-----------------|----------------------|------------------------------------------------------------------------|----------------------------------------------------------|------------------|---------|---------------------------|-------------|--|
|                                                   |  | <b>Hitung Ramalan</b><br>Alpha | <b>MSE</b>      |                      | <b>Hasil Peramalan Periode 2</b>                                       | Hasil Peramalan Periode 1<br>÷                           | 9674.8<br>4837.4 |         | <b>Alpha Terbaik</b><br>÷ | 0.5         |  |
| 35837846.08<br>0.1<br>ь                           |  |                                |                 |                      | <b>MSE Terkecil</b><br>÷.<br>Hasil Peramalan Periode 3<br>2418.7<br>Ŧ. |                                                          |                  |         |                           | 21537707.58 |  |
|                                                   |  | 0.2                            | 26815316.03     |                      |                                                                        |                                                          |                  |         |                           |             |  |
|                                                   |  | 0.3                            | 22912984.17     |                      | Perhitungan Peramalan SES                                              |                                                          |                  |         |                           |             |  |
|                                                   |  | 0.4                            | 21539307.79     |                      |                                                                        | Tanggal                                                  |                  |         |                           |             |  |
|                                                   |  | 0.5                            | 21537707.58     |                      | No                                                                     | (Periode)                                                | Yt               | Yto     | et                        | et2         |  |
|                                                   |  | 0.6                            | 22384372.72     | ٠                    |                                                                        | 2014-09-01                                               | 750              | 750     |                           |             |  |
|                                                   |  | 0.7                            | 23856596.19     |                      | 2                                                                      | 2014-09-08                                               | 10000            | 750     | 9250                      | 85562500    |  |
|                                                   |  | 0.8                            | 25897665.56     |                      | 3                                                                      | 2014-09-15                                               | 2000             | 5375    | $-3375$                   | 11390625    |  |
|                                                   |  | 0.9                            | 28567011.99     |                      | 4                                                                      | 2014-09-22                                               | 4500             | 3687.5  | 812.5                     | 660156.25   |  |
|                                                   |  |                                |                 |                      | 5                                                                      | 2015-05-18                                               | 3500             | 4093.75 | $-593.75$                 | 352539.06   |  |
|                                                   |  |                                |                 |                      |                                                                        |                                                          |                  |         |                           |             |  |

Gambar 4.28 Hasil Peramalan Permintaan Produk Brosur A6

Hasil peramalan produk brosur A6 yang terdapat pada gambar 4.28 menunjukkan bahwa peramalan tersebut untuk tiga periode ke depan. Hasil

peramalan tersebut didapatkan dari persamaan 2.1, dengan MSE terkecil sebesar 21537707,58 yang didapatkan dengan persamaan 2.2. Perhitungan selanjutnya untuk dibandingkan adalah perhitungan secara manual. perhitungan manual dari peramalan brosur A6 dilakukan dengan menggunakan *Microsoft Excel*. Pengguna harus menentukan kombinasi parameter metode *Single Exponential Smoothing* ini untuk mendapatkan nilai MSE yang terkecil. Berdasarkan perhitungan aplikasi yang telah dilakukan, kombinasi parameter yang optimal adalah α sebesar 0,5. Hasil kombinasi tersebut terdapat pada Tabel 4.8. Kolom Y^t adalah kolom nilai ramalan, kolom Y merupakan data aktual permintaan.

|                | Alpha                           | 0,5                          |         |               |           |         |             |
|----------------|---------------------------------|------------------------------|---------|---------------|-----------|---------|-------------|
| N <sub>0</sub> | <b>Produk Jadi</b>              | <b>Periode</b> (t)           | $Y_t$   | $Y^{\Lambda}$ | $e_t$     | $ e_t $ | $e_t^2$     |
| 1              | <b>Brosur A6</b>                | $01-Sep-14$                  | 750     | 750           |           |         |             |
| $\overline{2}$ | <b>Brosur A6</b>                | $08-Sep-04$<br>15-Sep-14     |         | 750           | 9250      | 9250    | 85562500    |
| 3              | <b>Brosur A6</b>                |                              |         | 5375          | $-3375$   | 3375    | 11390625    |
| $\overline{4}$ | $22-Sep-16$<br><b>Brosur A6</b> |                              | 4500    | 3687,5        | 812,5     | 812,5   | 660156,25   |
| 5              | $18-Mei-05$<br>Brosur A6        |                              | 3500    | 4093,75       | $-593,75$ | 593,75  | 352539,06   |
| 6              | Brosur A6                       | 25-Mei-15                    | 13000   | 3796,88       | 9203,12   | 9203,12 | 84697417,73 |
| 7              | Brosur A6                       | $01$ -Jun-15                 | 8000    | 8398,44       | $-398,44$ | 398,44  | 158754,43   |
| 8              | Brosur A6                       | $08$ -Jun-15                 | 11500   | 8199,22       | 3300,78   | 3300,78 | 10895148,61 |
| 9              | Brosur A6                       | $15$ -Jun- $15$              | 9500    | 9849,61       | $-349,61$ | 349,61  | 122227,15   |
|                |                                 | Hasil Peramalan Periode 1 -> |         | 9674,81       |           |         |             |
|                | Hasil Peramalan Periode 2 ->    |                              | 4837,41 |               |           |         |             |
|                |                                 | Hasil Peramalan Periode 3 -> |         | 2418,71       |           |         |             |
|                |                                 | <b>Jumlah</b>                |         |               | 17849,6   | 27283,2 | 193839368,2 |

Tabel 4.8 Perhitungan Peramalan Secara Manual

#### **B Perbandingan Hasil Peramalan Dengan Data Aktual**

Hasil peramalan dari aplikasi perlu untuk dibandingkan dengan data aktual yang terjadi di perusahaan. Hal tersebut diperlukan untuk mengetahui sejauh mana kecocokan dari metode peramalan yang telah dilakukan. Penggunaan

MSE sebagai acuan untuk mengukur keakuratan metode peramalan yang digunakan sudah mencukupi, tetapi belum tentu mewakili kesalahan-kesalahan yang dihasilkan oleh metode peramalan di setiap periode yang diramal. Sehingga diperlukan pembuktian secara langsung dengan membandingkan beberapa periode yang diramalkan dengan data aktual setelah periode tersebut dilalui perusahaan.

Perbandingan yang dilakukan meliputi data hasil peramalan kebutuhan bahan baku yang dihasilkan oleh aplikasi dengan data aktual perusahaan. Produk jadi yang dibandingkan meliputi Brosur A6, Brosur A4, Label A6, Label A5, *Hang Tag* A7, *Hang Tag* A6. Data permintaan dari keenam produk tersebut yang digunakan untuk perbandingan adalah data permintaan dari bulan september 2014 sampai september 2015. Perbandingan dari hasil peramalan dengan data aktual permintaan setiap produk adalah sebagai berikut : **TUT BISNIS** 

1. Brosur A6

Perhitungan peramalan dengan menggunakan metode *Single Exponential Smoothing* yang telah dilakukan pada brosur A6 yang hasilnya terdapat pada Gambar 4.29 menggunakan aplikasi perbandingan dengan Tabel 4.9 perhitungan peramalan untuk brosur a6 secara manual. Hasil dari peramalan untuk tiga periode ke depan ditunjukkan pada Gambar 4.30 perbandingan dengan Tabel 4.9, sedangkan nilai konstanta terdapat pada Gambar 4.31 perbandingan dengan Tabel 4.10. Nilai konstanta diperlihatkan dari 0,1 sampai 0,9. Kebutuhan bahan baku untuk produk brosur a6 ditunjukkan pada Gambar 4.32, terdapat dua satuan kertas yaitu lembar dan RIM. Pada tanggal 21 September 2015 menghasilkan kebutuhan 13 RIM kertas Art Paper Plano, Tinta *Cyan*, Tinta *Magenta*, Tinta *Yellow*, Tinta *Black* masing-masing 611

Liter. Tanggal 28 September 2015 menghasilkan kebutuhan 7 RIM kertas Art Paper Plano, Tinta *Cyan*, Tinta *Magenta*, Tinta *Yellow*, Tinta *Black* masingmasing 306 Liter. Tanggal 05 Oktober 2015 menghasilkan kebutuhan 4 RIM kertas Art Paper Plano, Tinta *Cyan*, Tinta *Magenta*, Tinta *Yellow*, Tinta *Black* masing-masing 4 Liter. Berdasarkan data tersebut maka nilai kesalahan peramalan 21537707,58.

|  |                                         | Alpha                        | 0,5             |                         |              |           |         |             |
|--|-----------------------------------------|------------------------------|-----------------|-------------------------|--------------|-----------|---------|-------------|
|  | N <sub>0</sub>                          | <b>Produk Jadi</b>           | Periode (t)     | $\mathbf{Y}_{\text{t}}$ | $Y^{\wedge}$ | $et$      | $ e_t $ | $e_t^2$     |
|  | 1                                       | <b>Brosur A6</b>             | $01-Sep-14$     | 750                     | 750          |           |         |             |
|  | $\overline{2}$                          | Brosur A6                    | 08-Sep-04       | 10000                   | 750          | 9250      | 9250    | 85562500    |
|  | 3                                       | <b>Brosur A6</b>             | 15-Sep-14       | 2000                    | 5375         | $-3375$   | 3375    | 11390625    |
|  | $\overline{4}$                          | <b>Brosur A6</b>             | $22-Sep-16$     | 4500                    | 3687,5       | 812,5     | 812,5   | 660156,25   |
|  | 5                                       | <b>Brosur A6</b>             | 18-Mei-05       | 3500                    | 4093,75      | $-593,75$ | 593,75  | 352539,06   |
|  | 6                                       | Brosur A6                    | 25-Mei-15       | 13000                   | 3796,88      | 9203,12   | 9203,12 | 84697417,73 |
|  | 7                                       | <b>Brosur A6</b>             | $01$ -Jun- $15$ | 8000                    | 8398,44      | $-398,44$ | 398,44  | 158754,43   |
|  | 8                                       | <b>Brosur A6</b>             | $08$ -Jun-15    | 11500                   | 8199,22      | 3300,78   | 3300,78 | 10895148,61 |
|  | 9                                       | <b>Brosur A6</b>             | $15$ -Jun- $15$ | 9500                    | 9849,61      | $-349,61$ | 349,61  | 122227,15   |
|  |                                         | Hasil Peramalan Periode 1 -> |                 |                         | 9674,81      |           |         |             |
|  | Hasil Peramalan Periode $2 \rightarrow$ |                              |                 |                         | 4837,41      |           |         |             |
|  |                                         | Hasil Peramalan Periode 3 -> |                 |                         | 2418,71      |           |         |             |
|  |                                         |                              | <b>Jumlah</b>   |                         |              | 17849,6   | 27283,2 | 193839368,2 |

Tabel 4.9 Perhitungan Manual Peramalan Produk Brosur A6

Tabel 4.10 Nilai MSE Beberapa Konstanta

|     | <b>Hitung MSE</b> |   |
|-----|-------------------|---|
| 0,1 | 35837856,08       |   |
| 0,2 | 26815316,3        |   |
| 0,3 | 22912984,17       |   |
| 0,4 | 21539307,79       |   |
| 0,5 | 21537707,58       | M |
| 0,6 | 222384372,7       |   |
| 0,7 | 23856596,19       |   |
| 0,8 | 25897665,56       |   |
| 0,9 | 28567011,99       |   |

**ISE Terkecil** 

|   |           |                      |       | Perhitungan Peramalan SES |           |             |
|---|-----------|----------------------|-------|---------------------------|-----------|-------------|
|   | <b>No</b> | Tanggal<br>(Periode) | Yt    | Ytp                       | et        | et2         |
| Þ |           | 2014-09-01           | 750   | 750                       |           |             |
|   | 2         | 2014-09-08           | 10000 | 750                       | 9250      | 85562500    |
|   | 3         | 2014-09-15           | 2000  | 5375                      | $-3375$   | 11390625    |
|   | 4         | 2014-09-22           | 4500  | 3687.5                    | 812,5     | 660156.25   |
|   | 5         | 2015-05-18           | 3500  | 4093,75                   | $-593.75$ | 352539,06   |
|   | 6         | 2015-05-25           | 13000 | 3796.88                   | 9203.12   | 84697417.73 |
|   | 7         | 2015-06-01           | 8000  | 8398.44                   | $-398.44$ | 158754.43   |
|   | 8         | 2015-06-08           | 11500 | 8199,22                   | 3300,78   | 10895148,61 |
|   | 9         | 2015-06-15           | 9500  | 9849.61                   | $-349.61$ | 122227.15   |
|   | 10        | 2015-06-22           |       | 9674.8                    |           |             |
|   | 11        | 2015-06-29           |       | 4837,4                    |           |             |
|   | 12        | 2015-07-06           |       | 2418.7                    |           |             |

Gambar 4.29 Perhitungan Peramalan Brosur A6 Menggunakan Aplikasi

| Hasil Peramalan 3 Periode |   |        |        |                     |    |             |
|---------------------------|---|--------|--------|---------------------|----|-------------|
| Hasil Peramalan Periode 1 | ÷ | 9674,8 | Lembar | Alpha Terbaik       | ÷. | 0.5         |
| Hasil Peramalan Periode 2 | ÷ | 4837,4 | Lembar | <b>MSE</b> Terkecil | Ŧ. | 21537707,58 |
| Hasil Peramalan Periode 3 |   | 2418,7 | Lembar |                     |    | MATIK.      |

Gambar 4.30 Hasil Peramalan Brosur A6 untuk 3 Periode Ke Depan

| Nilai Konstanta |             |  |  |  |  |  |  |  |
|-----------------|-------------|--|--|--|--|--|--|--|
| Alpha           | MSE         |  |  |  |  |  |  |  |
| 0.1             | 35837846,08 |  |  |  |  |  |  |  |
| 0.2             | 26815316,03 |  |  |  |  |  |  |  |
| 0.3             | 22912984.17 |  |  |  |  |  |  |  |
| 0.4             | 21539307.79 |  |  |  |  |  |  |  |
| 0.5             | 21537707,58 |  |  |  |  |  |  |  |
| 0.6             | 22384372,72 |  |  |  |  |  |  |  |
| 0.7             | 23856596.19 |  |  |  |  |  |  |  |
| 0.8             | 25897665,56 |  |  |  |  |  |  |  |
| 0.9             | 28567011,99 |  |  |  |  |  |  |  |

Gambar 4.31 Nilai Konstanta α untuk Produk Brosur A6

| Bahan Baku          | Satuan | 2015-09-21 | 2015-09-28 | 2015-10-05 | Satuan Stok | 2015-09-21 | 2015-09-28 | 2015-10-05 |
|---------------------|--------|------------|------------|------------|-------------|------------|------------|------------|
| Art Paper Plano     | Lembar | 1210       | 605        | 303        | <b>RIM</b>  | 13         |            | 4          |
| Tinta Cyan          | Liter  | 611        | 306        | 153        |             |            |            |            |
| Tinta Magenta       | Liter  | 611        | 306        | 153        |             |            |            |            |
| <b>Tinta Yellow</b> | Liter  | 611        | 306        | 153        |             |            |            |            |
| <b>Tinta Black</b>  | Liter  | 611        | 306        | 153        |             |            |            |            |

Gambar 4.32 Hasil Kebutuhan Bahan Baku untuk BrosurA6 Tiga Periode Ke Depan

2. Brosur A4

Perhitungan peramalan dengan menggunakan metode *Single Exponential Smoothing* yang telah dilakukan pada brosur A4 yang hasilnya terdapat pada Gambar 4.33 menggunakan aplikasi, dibandingkan dengan Tabel 4.11 yaitu perhitungan peramalan brosur A4 secara manual. Hasil dari peramalan untuk tiga periode ke depan ditunjukkan pada Gambar 4.34 perbandingan dengan Tabel 4.11, sedangkan nilai konstanta terdapat pada Gambar 4.35 perbandingan dengan Tabel 4.12. Nilai konstanta diperlihatkan dari 0,1 sampai 0,9.

| N <sub>o</sub> | <b>Produk Jadi</b>                      | <b>Periode (t)</b> | $\mathbf{Y_t}$ | $Y^{\prime}$ | $e_t$      | $ e_t $ | $\mathbf{e}^2$ |
|----------------|-----------------------------------------|--------------------|----------------|--------------|------------|---------|----------------|
| 1              | Brosur A4                               | $29-Sep-14$        | 10000          | 10000        |            |         |                |
| 2              | Brosur A4                               | $06-Okt-14$        | 20000          | 10000        | 10000      | 10000   | 100000000      |
| 3              | Brosur A4                               | 13-Okt-14          | 13000          | 11000        | 2000       | 2000    | 4000000        |
| $\overline{4}$ | Brosur A4                               | 20-Okt-14          | 4000           | 11200        | $-7200$    | 7200    | 51840000       |
| 5              | Brosur A4                               | 27-Okt-14          | 2000           | 10480        | $-8480$    | 8480    | 71910400       |
| 6              | Brosur A4                               | $22$ -Jun-15       | 13000          | 9632         | 3368       | 3368    | 11343424       |
| 7              | Brosur A4                               | $29$ -Jun-15       | 12500          | 9968,8       | 2531,2     | 2531,2  | 6406973,44     |
| 8              | Brosur A4                               | $06$ -Jul-15       | 4300           | 10221,92     | $-5921,92$ | 5921,92 | 35069136,49    |
| 9              | Brosur A4                               | $13$ -Jul-15       | 11000          | 9629,73      | 1370,27    | 1370,27 | 1877639,87     |
| 10             | Brosur A4                               | $20$ -Jul-15       | 14000          | 9766,76      | 4233,24    | 4233,24 | 17920320,9     |
|                | Hasil Peramalan Periode 1 ->            |                    |                | 10190,08     |            |         |                |
|                | Hasil Peramalan Periode $2 \rightarrow$ |                    |                | 9171,07      |            |         |                |

Tabel 4.11 Perhitungan Manual Peramalan Produk Brosur A4

| $\sqrt{\phantom{a}}$ No | <b>Produk Jadi   Periode (t)</b>        |        |         | V٨ | $ e_t $ |                                  |
|-------------------------|-----------------------------------------|--------|---------|----|---------|----------------------------------|
|                         | Hasil Peramalan Periode $3 \rightarrow$ |        | 8253.96 |    |         |                                  |
|                         |                                         | Jumlah |         |    |         | 1900,79   45104,63   300367894,7 |

Tabel 4.12 Nilai MSE beberapa konstanta

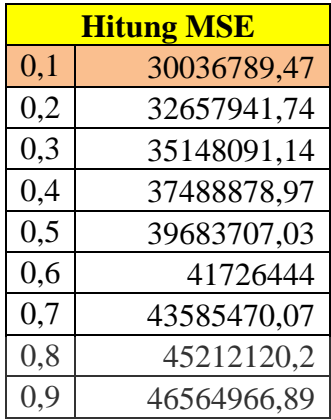

Kebutuhan bahan baku untuk produk brosur a4 ditunjukkan pada Gambar 4.36, terdapat dua satuan kertas yaitu lembar dan RIM. Pada tanggal 21 September 2015 menghasilkan kebutuhan 51 RIM kertas Art Paper Plano, Tinta *Cyan*, Tinta *Magenta*, Tinta *Yellow*, Tinta *Black* masing-masing 644 Liter. Tanggal 28 September 2015 menghasilkan kebutuhan 46 RIM kertas Art Paper Plano, Tinta *Cyan*, Tinta *Magenta*, Tinta *Yellow*, Tinta *Black* masing-masing 579 Liter. Tanggal 05 Oktober 2015 menghasilkan kebutuhan 42 RIM kertas Art Paper Plano, Tinta *Cyan*, Tinta *Magenta*, Tinta *Yellow*, Tinta *Black* masing-masing 521 Liter. Berdasarkan data tersebut maka nilai kesalahan peramalan 30036789,47.

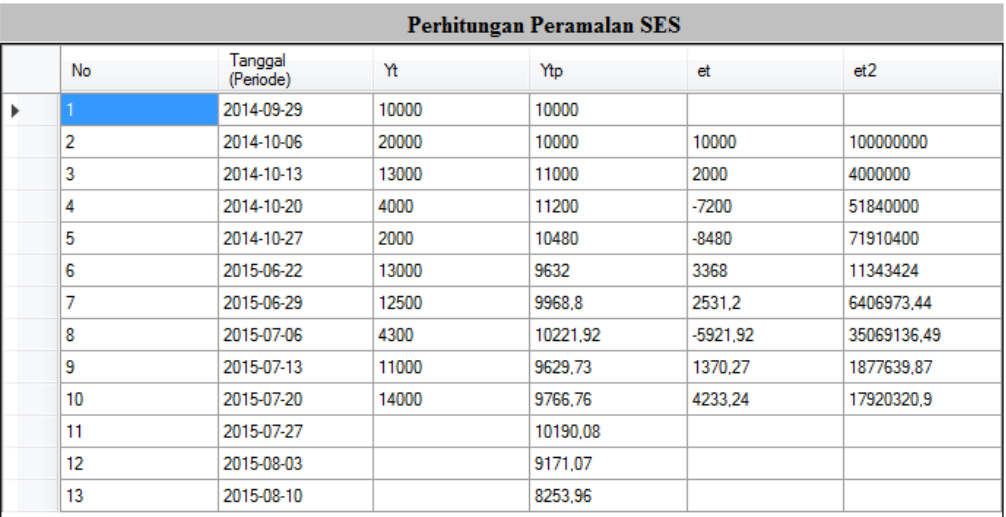

# Gambar 4.33 Perhitungan Peramalan Brosur A4 Menggunakan Aplikasi

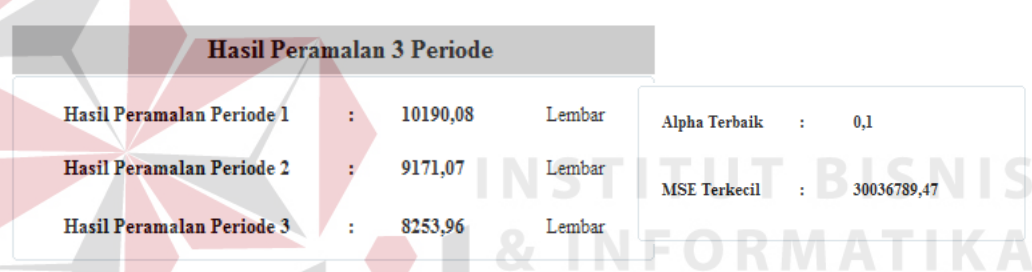

# Gambar 4.34 Hasil Peramalan Brosur A4 untuk 3 Periode Ke Depan

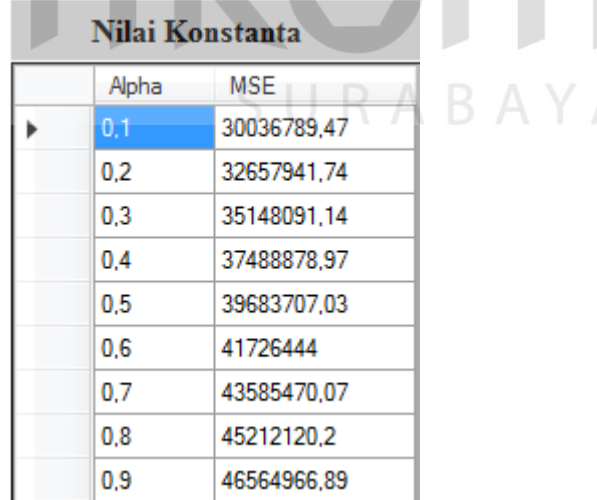

# Gambar 4.35 Nilai Konstanta α untuk Produk Brosur A4

| Bahan Baku          | Satuan | 2015-09-21 | 2015-09-28 | 2015-10-05 | Satuan Stok | 2015-09-21 | 2015-09-28 | 2015-10-05 |
|---------------------|--------|------------|------------|------------|-------------|------------|------------|------------|
| Art Paper Plano     | Lembar | 5096       | 4586       | 4127       | <b>RIM</b>  | 51         | 46         | 42         |
| Tinta Cyan          | Liter  | 644        | 579        | 521        |             |            |            |            |
| Tinta Magenta       | Liter  | 644        | 579        | 521        |             |            |            |            |
| <b>Tinta Yellow</b> | Liter  | 644        | 579        | 521        |             |            |            |            |
| <b>Tinta Black</b>  | Liter  | 644        | 579        | 521        |             |            |            |            |

Gambar 4.36 Hasil Kebutuhan Bahan Baku untuk BrosurA4 Tiga Periode Ke Depan

3. Label A6

Perhitungan peramalan dengan menggunakan metode *Single Exponential Smoothing* yang telah dilakukan pada Label A6 yang hasilnya terdapat pada Gambar 4.37 menggunakan aplikasi perbandingan dengan Tabel 4.13 perhitungan peramalan untuk Label A6 secara manual. Hasil dari peramalan untuk tiga periode ke depan ditunjukkan pada Gambar 4.38 perbandingan dengan Tabel 4.13, sedangkan nilai konstanta terdapat pada Gambar 4.39 perbandingan dengan Tabel 4.14. Nilai konstanta diperlihatkan dari 0,1 sampai 0,9. Kebutuhan bahan baku untuk produk Label A6 ditunjukkan pada Gambar 4.40, terdapat dua satuan kertas yaitu lembar dan RIM. Pada tanggal 21 September 2015 menghasilkan kebutuhan 7 RIM kertas Sticker Plano, Tinta *Cyan*, Tinta *Magenta*, Tinta *Yellow*, Tinta *Black* masing-masing 341 Liter. Tanggal 28 September 2015 menghasilkan kebutuhan 5 RIM kertas Art Paper Plano, Tinta *Cyan*, Tinta *Magenta*, Tinta *Yellow*, Tinta *Black* masingmasing 239 Liter. Tanggal 05 Oktober 2015 menghasilkan kebutuhan 4 RIM kertas Art Paper Plano, Tinta *Cyan*, Tinta *Magenta*, Tinta *Yellow*, Tinta *Black* masing-masing 167 Liter. Berdasarkan data tersebut maka nilai kesalahan peramalan 10767282,76.

|                | Alpha                        | 0,3                          |                  |              |            |          |                  |
|----------------|------------------------------|------------------------------|------------------|--------------|------------|----------|------------------|
| N <sub>o</sub> | <b>Produk</b><br><b>Jadi</b> | <b>Periode (t)</b>           | $\mathbf{Y}_{t}$ | $Y_t$ (topi) | $e_t$      | $ e_t $  | $\mathbf{e}_t^2$ |
| 1              | Label A6                     | $03-Nop-14$                  | 9500             | 9500         |            |          |                  |
| 2              | Label A6                     | $10-Nop-14$                  | 8500             | 9500         | $-1000$    | 1000     | 1000000          |
| 3              | Label A6                     | $17-Nop-14$                  | 4700             | 9200         | $-4500$    | 4500     | 20250000         |
| $\overline{4}$ | Label A6                     | 24-Nop-14                    | 13000            | 7850         | 5150       | 5150     | 26522500         |
| 5              | Label A6                     | $01$ -Des-14                 | 2700             | 9395         | $-6695$    | 6695     | 44823025         |
| 6              | Label A6                     | $27$ -Jul-15                 | 7800             | 7386,5       | 413,5      | 413,5    | 170982,25        |
| $\overline{7}$ | Label A6                     | $03-Agust-15$                | 5900             | 7510,55      | $-1610,55$ | 1610,55  | 2593871,3        |
| 8              | Label A6                     | $10-A$ gust-15               | 4500             | 7027,39      | $-2527,39$ | 2527,39  | 6387700,21       |
| 9              | Label A6                     | $24$ -Agust-15               | 3900             | 6269,17      | $-2369,17$ | 2369,17  | 5612966,49       |
| 10             | Label A6                     | $31-Agust-15$                | 5000             | 5558,42      | $-558,42$  | 558,42   | 311832,9         |
|                |                              | Hasil Peramalan Periode 1 -> |                  | 5390,89      |            |          |                  |
|                | Hasil Peramalan Periode 2 -> |                              |                  | 3773,62      |            |          |                  |
|                |                              | Hasil Peramalan Periode 3 -> |                  | 2641,53      |            |          |                  |
|                |                              | <b>Jumlah</b>                |                  |              | -13697,03  | 24824,03 | 107672878,2      |

Tabel 4.13 Perhitungan Manual Peramalan Produk Label A6

# Tabel 4.14 Nilai MSE beberapa konstanta BISNIS

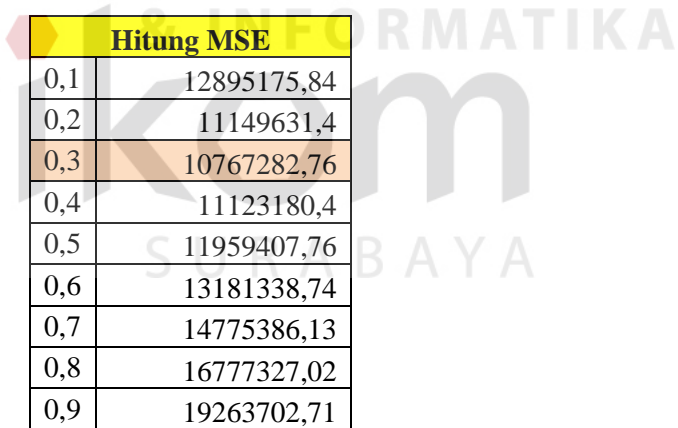

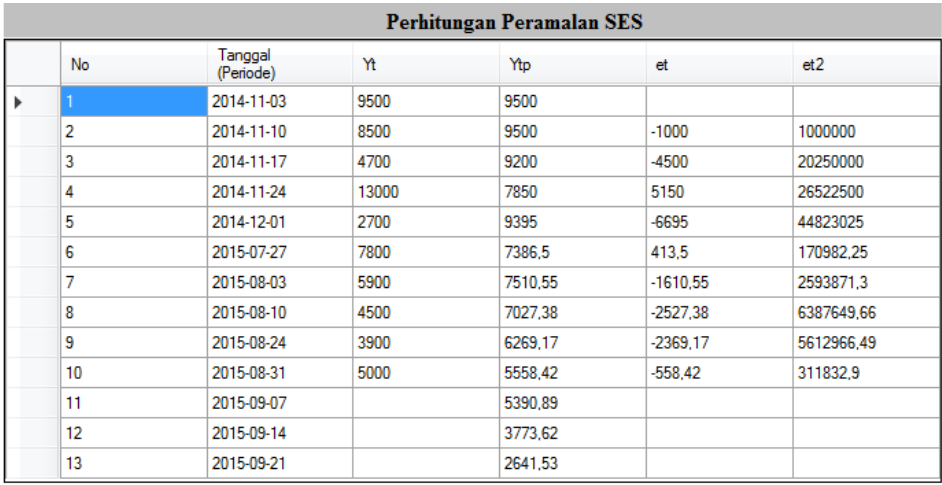

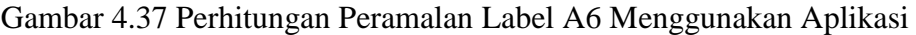

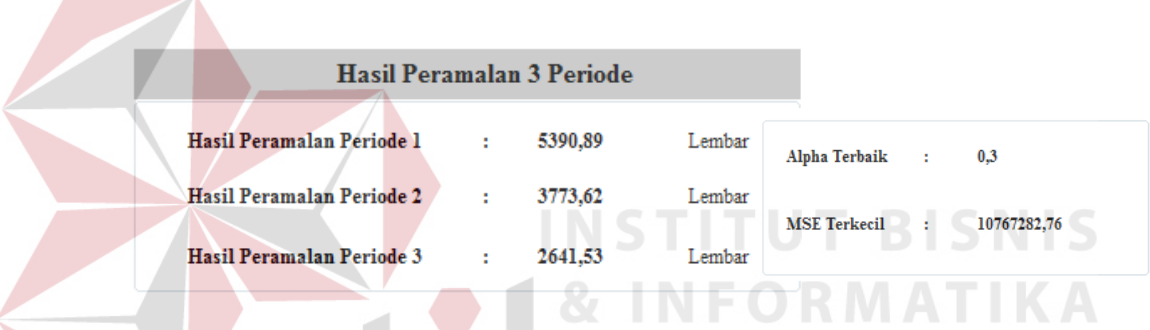

# Gambar 4.38 Hasil Peramalan Label A6 untuk 3 Periode Ke Depan

| Nilai Konstanta |             |  |  |
|-----------------|-------------|--|--|
| Alpha           | <b>MSE</b>  |  |  |
| 0.1             | 12895175.84 |  |  |
| 0.2             | 11149631.4  |  |  |
| 0.3             | 10767282.76 |  |  |
| 0.4             | 11123180.4  |  |  |
| 0.5             | 11959407.76 |  |  |
| 0.6             | 13181338.74 |  |  |
| 0.7             | 14775386.13 |  |  |
| 0.8             | 16777327.02 |  |  |
| 0.9             | 19263702,71 |  |  |

Gambar 4.39 Nilai Konstanta α untuk Produk Label A6

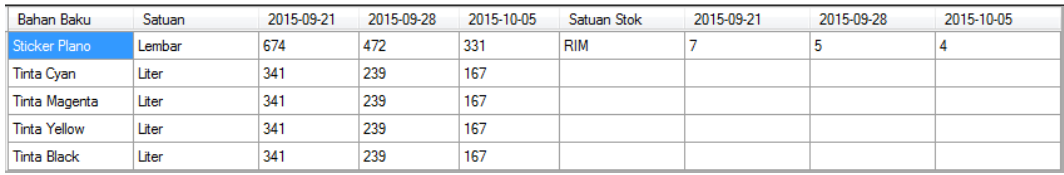

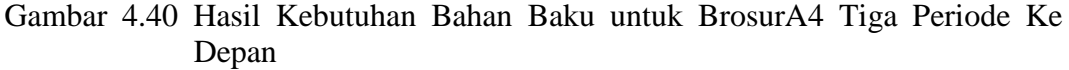

#### 4. Label A5

Perhitungan peramalan dengan menggunakan metode *Single Exponential Smoothing* yang telah dilakukan pada label A5 yang hasilnya terdapat pada Gambar 4.41 menggunakan aplikasi, dibandingkan dengan Tabel 4.15 perhitungan peramalan untuk Label A5 secara manual. Hasil dari peramalan untuk tiga periode ke depan ditunjukkan pada Gambar 4.42 perbandingan dengan Tabel 4.15, sedangkan nilai konstanta terdapat pada Gambar 4.43 perbandingan dengan Tabel 4.16. Nilai konstanta diperlihatkan dari 0,1 sampai 0,9. Kebutuhan bahan baku untuk produk brosur a4 ditunjukkan pada Gambar 4.44, terdapat dua satuan kertas yaitu lembar dan RIM. Pada tanggal 21 September 2015 menghasilkan kebutuhan 23 RIM kertas Sticker Plano, Tinta *Cyan*, Tinta *Magenta*, Tinta *Yellow*, Tinta *Black* masing-masing 580 Liter. Tanggal 28 September 2015 menghasilkan kebutuhan 21 RIM kertas Sticker Plano, Tinta *Cyan*, Tinta *Magenta*, Tinta *Yellow*, Tinta *Black* masingmasing 522 Liter. Tanggal 05 Oktober 2015 menghasilkan kebutuhan 19 RIM kertas Sticker Plano, Tinta *Cyan*, Tinta *Magenta*, Tinta *Yellow*, Tinta *Black* masing-masing 477 Liter. Berdasarkan data tersebut maka nilai kesalahan peramalan 12588439,83.

|                | Alpha                        | 0,1                          |       |              |            |              |             |
|----------------|------------------------------|------------------------------|-------|--------------|------------|--------------|-------------|
| N <sub>o</sub> | <b>Produk</b><br><b>Jadi</b> | <b>Periode (t)</b>           | $Y_t$ | $Y^{\wedge}$ | $et$       | $ e_t $      | $e_t^2$     |
| 1              | Label A5                     | $08$ -Des-14                 | 9500  | 9500         |            |              |             |
| 2              | Label A5                     | $15$ -Des- $14$              | 13000 | 9500         | 3500       | 3500         | 12250000    |
| 3              | Label A5                     | $22$ -Des-14                 | 8700  | 9850         | $-1150$    | 1150         | 1322500     |
| 4              | Label A5                     | $29$ -Des-14                 | 15000 | 9735         | 5265       | 5265         | 27720225    |
| 5              | Label A5                     | $05$ -Jan-15                 | 4500  | 10261,5      | $-5761,5$  | 5761,5       | 33194882,25 |
| 6              | Label A5                     | $07-Sep-15$                  | 6500  | 9685,35      | $-3185,35$ | 3185,35      | 10146454,62 |
| 7              | Label A5                     | $14-Sep-15$                  | 7500  | 9366,82      | $-1866,82$ | 1866,82      | 3485016,91  |
|                |                              | Hasil Peramalan Periode 1 -> |       | 9180,14      |            |              |             |
|                |                              | Hasil Peramalan Periode 2 -> |       | 8262,13      |            |              |             |
|                | Hasil Peramalan Periode 3 -> |                              |       | 7435,92      |            |              |             |
|                |                              | <b>Jumlah</b>                |       |              | -3198,67   | 20728,6<br>7 | 88119078,78 |

Tabel 4.15 Perhitungan Manual Peramalan Produk Label A5

# Tabel 4.16 Nilai MSE beberapa konstanta

 $\overline{\mathcal{A}}$ 

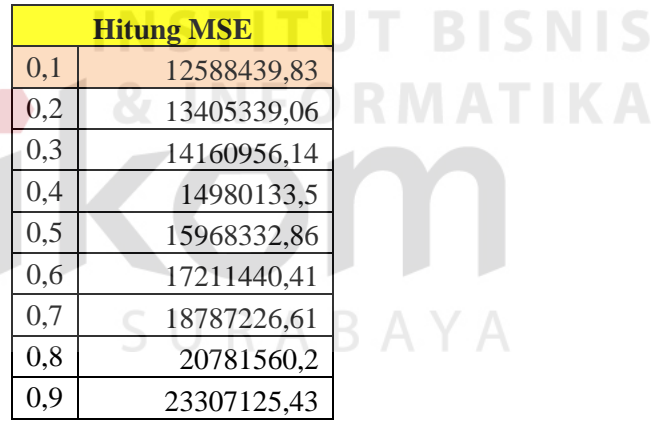

**AYA** 

|    |                      |       | Perhitungan Peramalan SES |            |             |
|----|----------------------|-------|---------------------------|------------|-------------|
| No | Tanggal<br>(Periode) | Yt    | Ytp                       | et         | et2         |
|    | 2014-12-08           | 9500  | 9500                      |            |             |
| 2  | 2014-12-15           | 13000 | 9500                      | 3500       | 12250000    |
| 3  | 2014-12-22           | 8700  | 9850                      | $-1150$    | 1322500     |
| 4  | 2014-12-29           | 15000 | 9735                      | 5265       | 27720225    |
| 5  | 2015-01-05           | 4500  | 10261.5                   | $-5761.5$  | 33194882.25 |
| 6  | 2015-09-07           | 6500  | 9685,35                   | $-3185.35$ | 10146454,62 |
| 7  | 2015-09-14           | 7500  | 9366.82                   | $-1866.82$ | 3485016.91  |
| 8  | 2015-09-21           |       | 9180.14                   |            |             |
| 9  | 2015-09-28           |       | 8262.13                   |            |             |
| 10 | 2015-10-05           |       | 7435,92                   |            |             |

Gambar 4.41 Perhitungan Peramalan Label A5 Menggunakan Aplikasi

|                                  | Hasil Peramalan 3 Periode |         |        |                     |   |             |  |
|----------------------------------|---------------------------|---------|--------|---------------------|---|-------------|--|
| Hasil Peramalan Periode 1        | ÷                         | 9180.14 | Lembar | Alpha Terbaik:      |   | 0.1         |  |
| <b>Hasil Peramalan Periode 2</b> | ÷                         | 8262.13 | Lembar | <b>MSE Terkecil</b> | ÷ | 12588439.83 |  |
| <b>Hasil Peramalan Periode 3</b> | ÷                         | 7435.92 | Lembar |                     |   |             |  |

Gambar 4.42 Hasil Peramalan Label A5 untuk 3 Periode Ke Depan

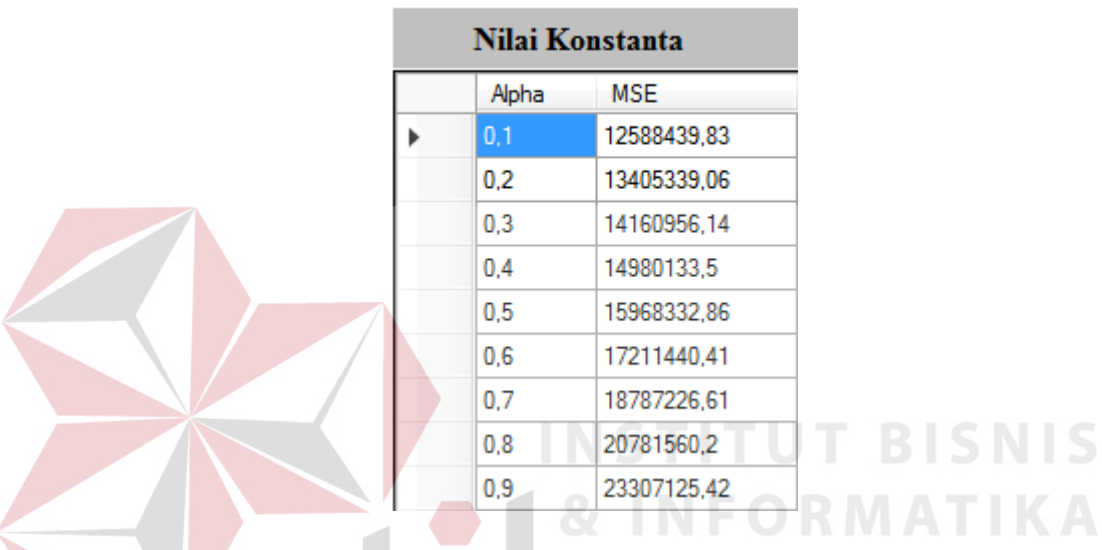

Gambar 4.43 Nilai Konstanta α untuk Produk Label A5

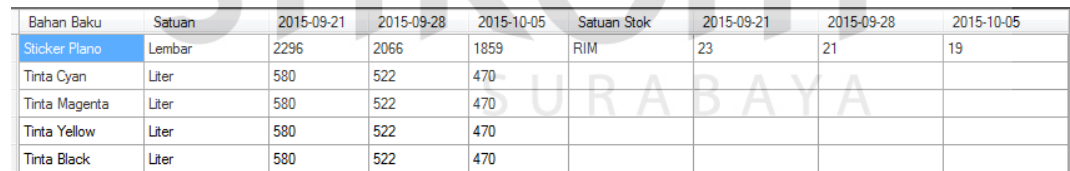

Gambar 4.44 Hasil Kebutuhan Bahan Baku untuk Label A5 Tiga Periode Ke Depan

5. Hang Tag A7

Perhitungan peramalan dengan menggunakan metode *Single Exponential Smoothing* yang telah dilakukan pada *Hang Tag A7* yang hasilnya terdapat pada Gambar 4.45 menggunakan aplikasi, dibandingkan dengan Tabel 4.17 perhitungan peramalan untuk *hang tag* A7 secara manual. Hasil dari

peramalan untuk tiga periode ke depan ditunjukkan pada Gambar 4.46 perbandingan dengan Tabel 4.17, sedangkan nilai konstanta terdapat pada Gambar 4.47 perbandingan dengan Tabel 4.18. Nilai konstanta diperlihatkan dari 0,1 sampai 0,9. Kebutuhan bahan baku untuk produk *hang tag* A7 ditunjukkan pada Gambar 4.48, terdapat dua satuan kertas yaitu lembar dan RIM. Pada tanggal 21 September 2015 menghasilkan kebutuhan 7 RIM kertas PVC *Card*, Tinta *Cyan*, Tinta *Magenta*, Tinta *Yellow*, Tinta *Black* masing-masing 671 Liter. Tanggal 28 September 2015 menghasilkan kebutuhan 5 RIM kertas PVC *Card*, Tinta *Cyan*, Tinta *Magenta*, Tinta *Yellow*, Tinta *Black* masing-masing 470 Liter. Tanggal 05 Oktober 2015 menghasilkan kebutuhan 4 RIM kertas PVC *Card*, Tinta *Cyan*, Tinta *Magenta*, Tinta *Yellow*, Tinta *Black* masing-masing 329 Liter. Berdasarkan data tersebut maka nilai kesalahan peramalan 46030897,25.

|           | Alpha                        | 0,3                |       |              |          |         |           |
|-----------|------------------------------|--------------------|-------|--------------|----------|---------|-----------|
| <b>No</b> | <b>Produk Jadi</b>           | <b>Periode (t)</b> | $Y_t$ | $Y_t$ (topi) | $e_t$    | $ e_t $ | $e_t^2$   |
| 1         | Hang Tag A7                  | $12$ -Jan- $15$    | 15000 | 15000        |          |         |           |
| 2         | Hang Tag A7                  | $19$ -Jan- $15$    | 2300  | 15000        | $-12700$ | 12700   | 161290000 |
| 3         | Hang Tag A7                  | $26$ -Jan-15       | 13500 | 11190        | 2310     | 2310    | 5336100   |
| 4         | Hang Tag A7                  | $02$ -Feb-15       | 7700  | 11883        | $-4183$  | 4183    | 17497489  |
|           | Hasil Peramalan Periode 1 -> |                    |       | 10628,1      |          |         |           |
|           | Hasil Peramalan Periode 2 -> |                    |       | 7439,67      |          |         |           |
|           | Hasil Peramalan Periode 3 -> |                    |       | 5207,77      |          |         |           |
|           |                              | <b>Jumlah</b>      |       |              |          | 19193   | 184123589 |

Tabel 4.17 Perhitungan Manual Peramalan Produk *Hang Tag* A7

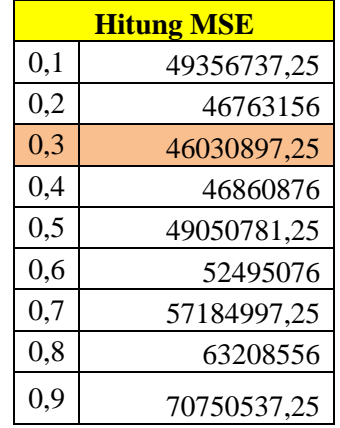

# Tabel 4.18 Nilai MSE beberapa konstanta

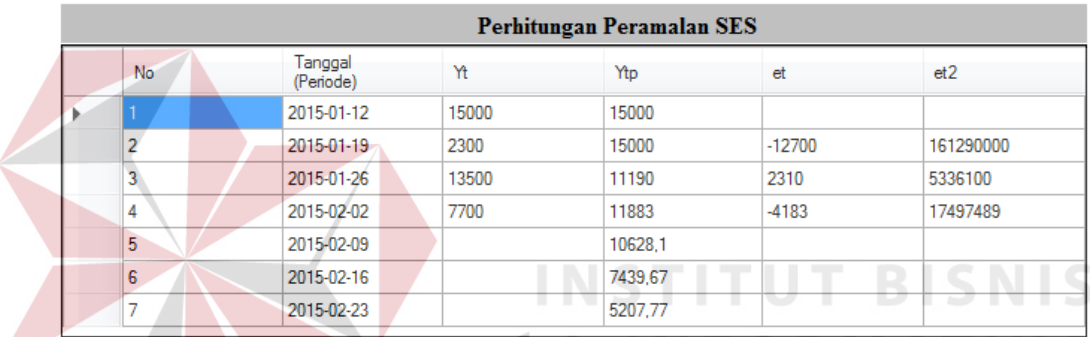

Gambar 4.45 Perhitungan Peramalan Hang Tag A7 Menggunakan Aplikasi

**CONTRACTOR** 

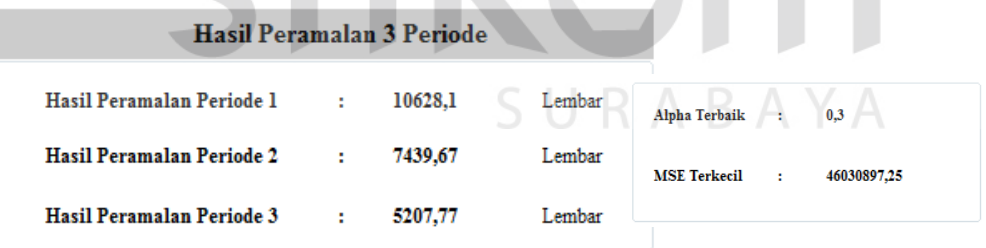

Gambar 4.46 Hasil Peramalan Hang Tag A7 untuk 3 Periode Ke Depan

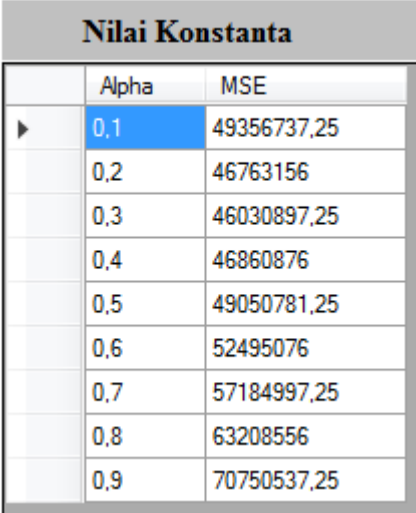

#### Gambar 4.47 Nilai Konstanta α untuk Produk Hang Tag A7

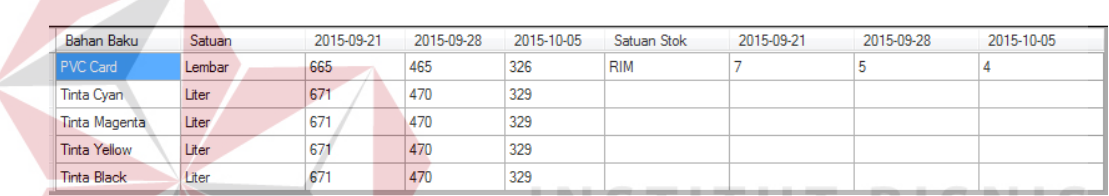

# Gambar 4.48 Hasil Kebutuhan Bahan Baku untuk Hang Tag A7 Tiga Periode Ke Depan

#### 6. Hang Tag A6

Perhitungan peramalan dengan menggunakan metode *Single Exponential Smoothing* yang telah dilakukan pada *hang tag* A6 yang hasilnya terdapat pada Gambar 4.49 menggunakan aplikasi, dibandingkan dengan Tabel 4.19 perhitungan peramalan untuk *hang tag* A6 secara manual. Hasil dari peramalan untuk tiga periode ke depan ditunjukkan pada Gambar 4.50 perbandingan dengan Tabel 4.19, sedangkan nilai konstanta terdapat pada Gambar 4.51 perbandingan dengan Tabel 4.20. Nilai konstanta diperlihatkan dari 0,1 sampai 0,9. Kebutuhan bahan baku untuk produk *hang tag* a6 ditunjukkan pada Gambar 4.52, terdapat dua satuan kertas yaitu lembar dan

RIM. Pada tanggal 21 September 2015 menghasilkan kebutuhan 22 RIM kertas PVC *Card*, Tinta *Cyan*, Tinta *Magenta*, Tinta *Yellow*, Tinta *Black* masing-masing 1074 Liter. Tanggal 28 September 2015 menghasilkan kebutuhan 20 RIM kertas PVC *Card*, Tinta *Cyan*, Tinta *Magenta*, Tinta *Yellow*, Tinta *Black* masing-masing 966 Liter. Tanggal 05 Oktober 2015 menghasilkan kebutuhan 18 RIM kertas PVC *Card*, Tinta *Cyan*, Tinta *Magenta*, Tinta *Yellow*, Tinta *Black* masing-masing 877 Liter. Berdasarkan data tersebut maka nilai kesalahan peramalan 105016521,45.

|                | Alpha                        | 0,1                          |          |              |           |         |             |
|----------------|------------------------------|------------------------------|----------|--------------|-----------|---------|-------------|
| N <sub>0</sub> | <b>Produk</b><br><b>Jadi</b> | <b>Periode (t)</b>           | $Y_t$    | $Y^{\wedge}$ | $et$      | $ e_t $ | $e_t^2$     |
| $\mathbf{1}$   | Hang Tag<br>A6               | $09$ -Feb- $15$              | 14500    | 14500        |           | BT      |             |
| $\overline{2}$ | Hang Tag<br>A6               | $16$ -Feb- $15$              | 23000    | 14500        | 8500      | 8500    | 72250000    |
| 3              | Hang Tag<br>A6               | $23$ -Feb- $15$              | 12000    | 15350        | $-3350$   | 3350    | 11222500    |
| $\overline{4}$ | Hang Tag<br>A6               | $02$ -Mar-15                 | 36000    | 15015        | 20985     | 20985   | 440370225   |
| 5              | Hang Tag<br>A6               | $09-Mar-15$                  | 16000    | 17113,5      | $-1113,5$ | 1113,5  | 1239882,25  |
|                | Hasil Peramalan Periode 1 -> |                              | 17002,15 |              |           |         |             |
|                | Hasil Peramalan Periode 2 -> |                              |          | 15301,94     |           |         |             |
|                |                              | Hasil Peramalan Periode 3 -> |          | 13771,75     |           |         |             |
|                |                              | Jumlah                       |          |              | 25021,5   | 33948,5 | 525082607,3 |

Tabel 4.19 Perhitungan Manual Peramalan Produk Hang Tag A6

Tabel 4.20 Nilai MSE beberapa konstanta

|     | <b>Hitung MSE</b> |
|-----|-------------------|
| 0,1 | 105016521,5       |
| 0,2 | 105613148,8       |
| 0,3 | 109753735,1       |
| 0,4 | 117066355,2       |
| 0,5 | 127410156,3       |
| 0.6 | 140852611,2       |

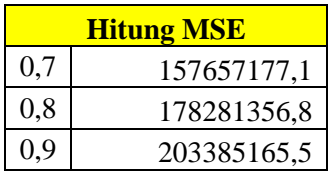

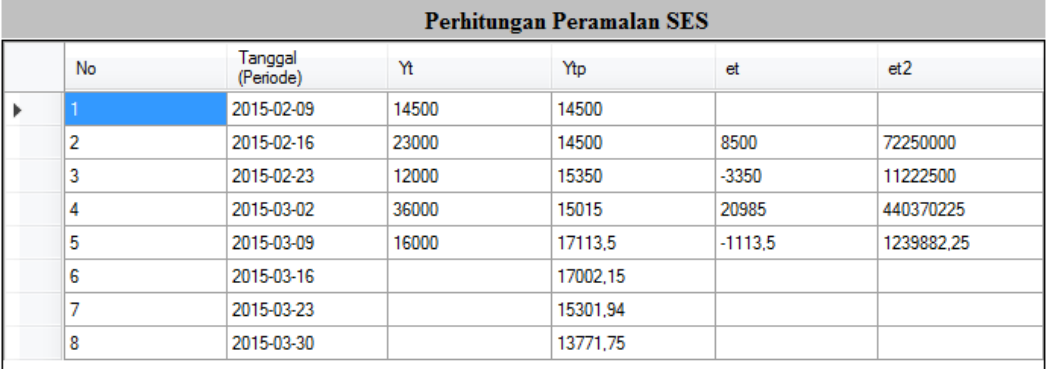

Gambar 4.49 Perhitungan Peramalan Hang tag A6 Menggunakan Aplikasi

 $\overline{\mathcal{A}}$ 

|                                  | Hasil/Peramalan 3 Periode |          |        |                      |   |              |  |
|----------------------------------|---------------------------|----------|--------|----------------------|---|--------------|--|
| Hasil Peramalan Periode 1        | ٠                         | 17002,15 | Lembar | <b>Alpha Terbaik</b> |   | 0.1          |  |
| <b>Hasil Peramalan Periode 2</b> |                           | 15301.94 | Lembar | <b>MSE Terkecil</b>  | × | 105016521.45 |  |
| <b>Hasil Peramalan Periode 3</b> |                           | 13771.75 | Lembar |                      |   |              |  |

Gambar 4.50 Hasil Peramalan Hang Tag A6 untuk 3 Periode Ke Depan

|       | Nilai Konstanta |  |
|-------|-----------------|--|
| Alpha | MSE             |  |
| 0.1   | 105016521,45    |  |
| 0.2   | 105613148.8     |  |
| 0,3   | 109753735.05    |  |
| 0.4   | 117066355.2     |  |
| 0.5   | 127410156,25    |  |
| 0,6   | 140852611.2     |  |
| 0.7   | 157657177.05    |  |
| 0.8   | 178281356.8     |  |
| 0,9   | 203385165,45    |  |

Gambar 4.51 Nilai Konstanta α untuk Produk Hang Tag A6

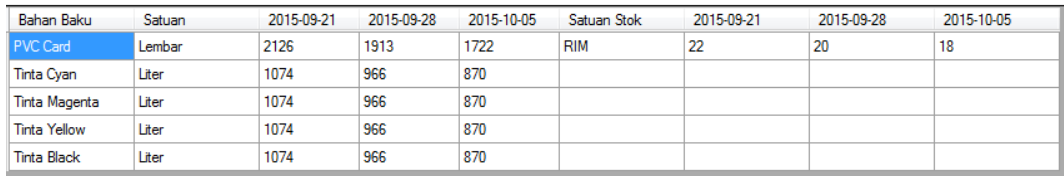

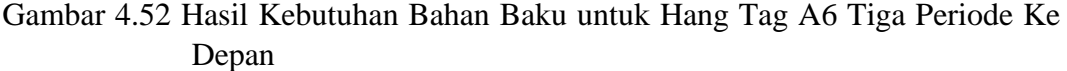

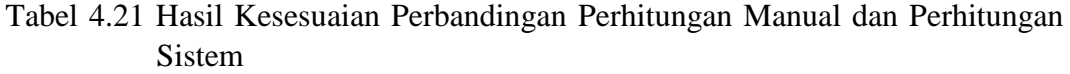

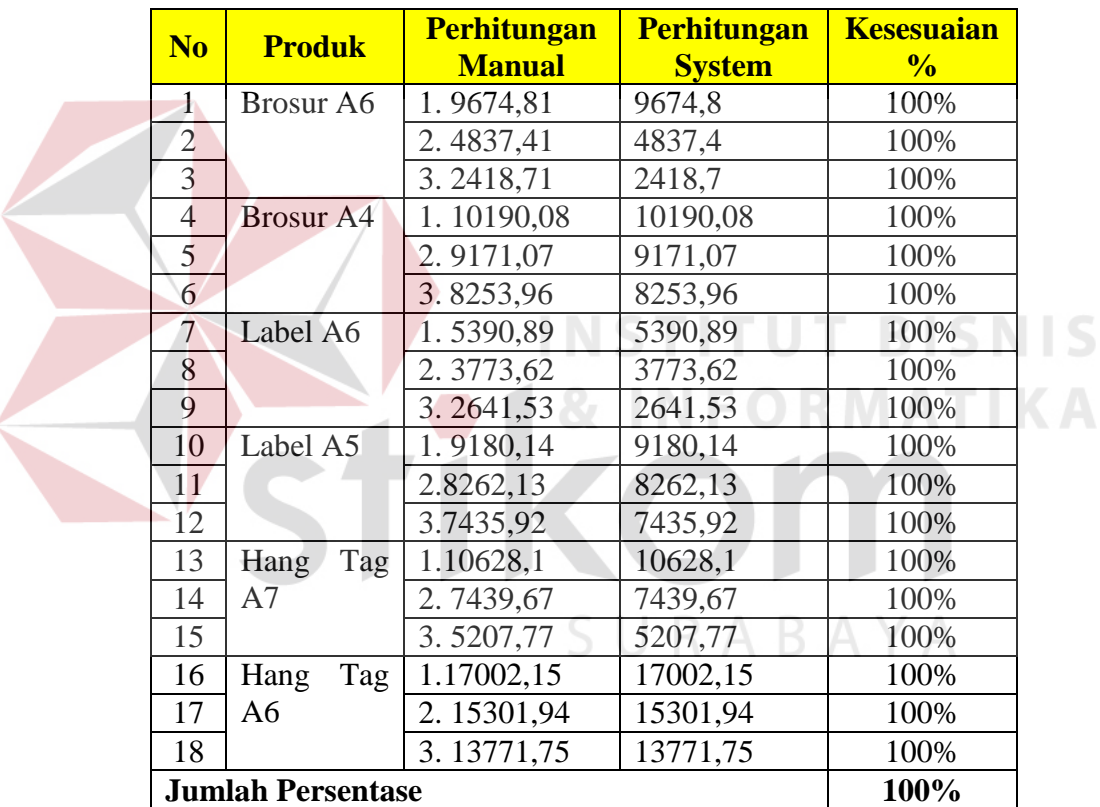

Berdasarkan perbandingan hasil peramalan manual dengan hasil peramalan sistem dapat diketahui bahwa peramalan dengan menggunakan metode *Single Exponential Smoothing* tingkat kesesuaiannya adalah 100%. Setiap produk memiliki tingkat kecocokan yang sama terhadap metode yang digunakan. Tingkat kesuksesan dari pernerapan metode peramalan *Single Exponential Smoothing*untuk meramalkan persediaan bahan baku pada CV Lintas Nusa Surabaya adalah 100%. Secara umum, metode peramalan *Single Exponential Smoothing* dapat digunakan untuk meramalkan kebutuhan bahan baku pada tiga periode ke depan di CV Lintas Nusa Surabaya.

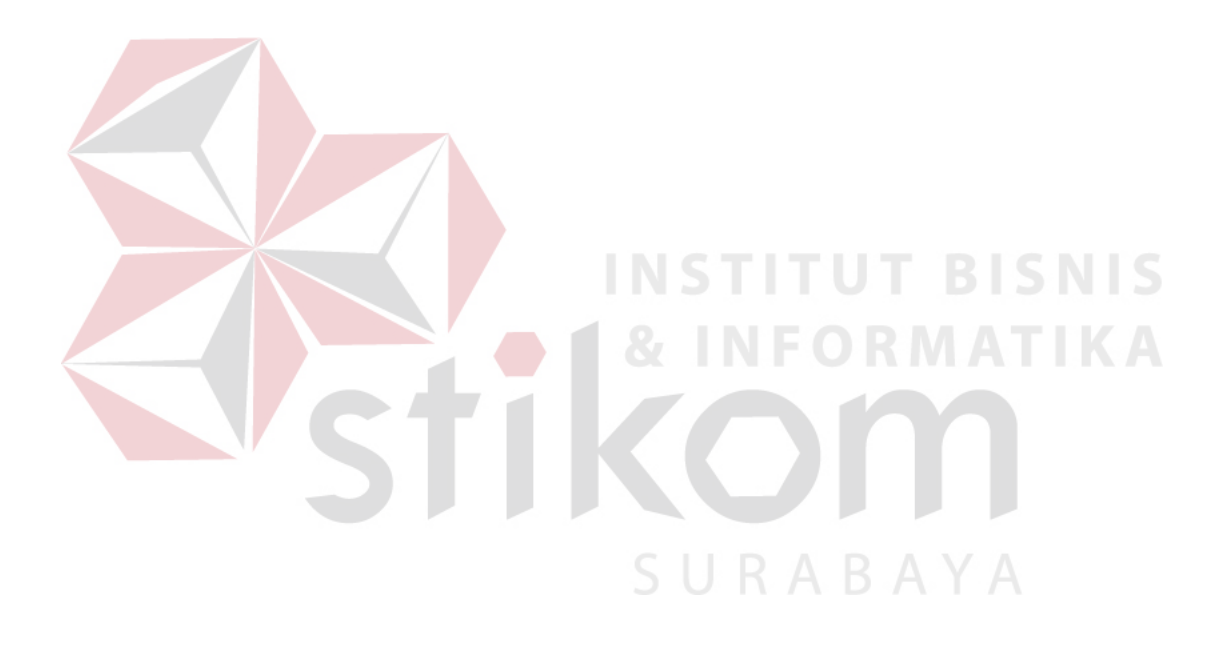